# CIS 4004: Web Based Information Technology Spring 2011

#### Advanced XHTML & CSS – Tables

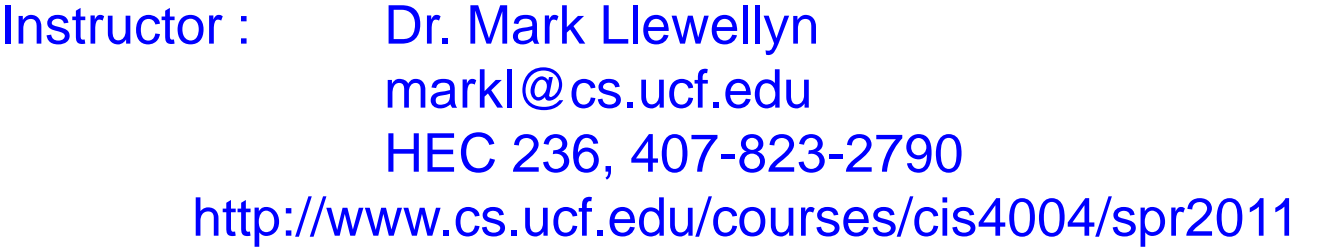

Department of Electrical Engineering and Computer Science University of Central Florida

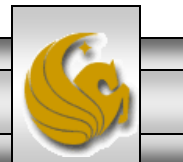

*CIS 4004: Web Based IT (Adv. XHTML/CSS - Tables) Page 1 © Dr. Mark Llewellyn*

## Designing Interface Components - Tables

- In HCI and interface component is what the user utilizes to interact with your webpage. In a sense, an interface component encompasses all the supporting elements for your page's content: links, menus, forms, tables, and so on.
- We'll be examining how these components should be written in XHTML to be valid and accessible, and how to style them with valid CSS in a variety of ways to meet the design needs of your projects.
- We'll start with tables.

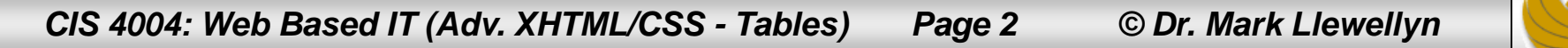

- As we've mentioned before, in the past, tables were a widely abused technique for creating page layouts full of presentation markup. CSS has provided a much cleaner and more adaptable method for accomplishing page layouts, so do not use tables as a technique for designing page layouts.
- However, tables should still be used for their designated purpose – laying out grids of data in rows and columns in the same manner in which it appears in spreadsheets or other applications where tabular data is required.

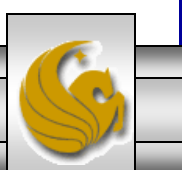

- Tables in XHTML work much the same way they do in a spreadsheet or word processor application and resemble a matrix (grid).
- The entire table in XHTML is surrounded by the start table  $\langle$  table> tag and the end table tag  $\langle$ /table>. You choose how many rows and columns you need for your table.
- The main body of a table is made up of rows and columns, like a matrix.
- In XHTML, you construct your tables one row at a time. Each row begins with an opening table row  $\langle \text{tr} \rangle$  tag. Each column within that row contains the open and end tags for the table data  $\langle \pm d \rangle$  element.

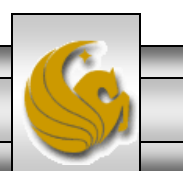

*CIS 4004: Web Based IT (Adv. XHTML/CSS - Tables) Page 4 © Dr. Mark Llewellyn*

- After the last  $\langle \pm d \rangle$  element is closed for the last column, the row ends with the ending  $\langle \rangle$ tr> tag.
- This is the definition for a row that contains three columns.

 $<$ tr> <td> column 1 </td> <td> column 2 </td> <td> column 3 </td>  $\langle$ /tr>

• Shown on the next page is the markup for a simple XHTML table.

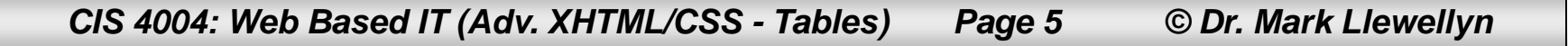

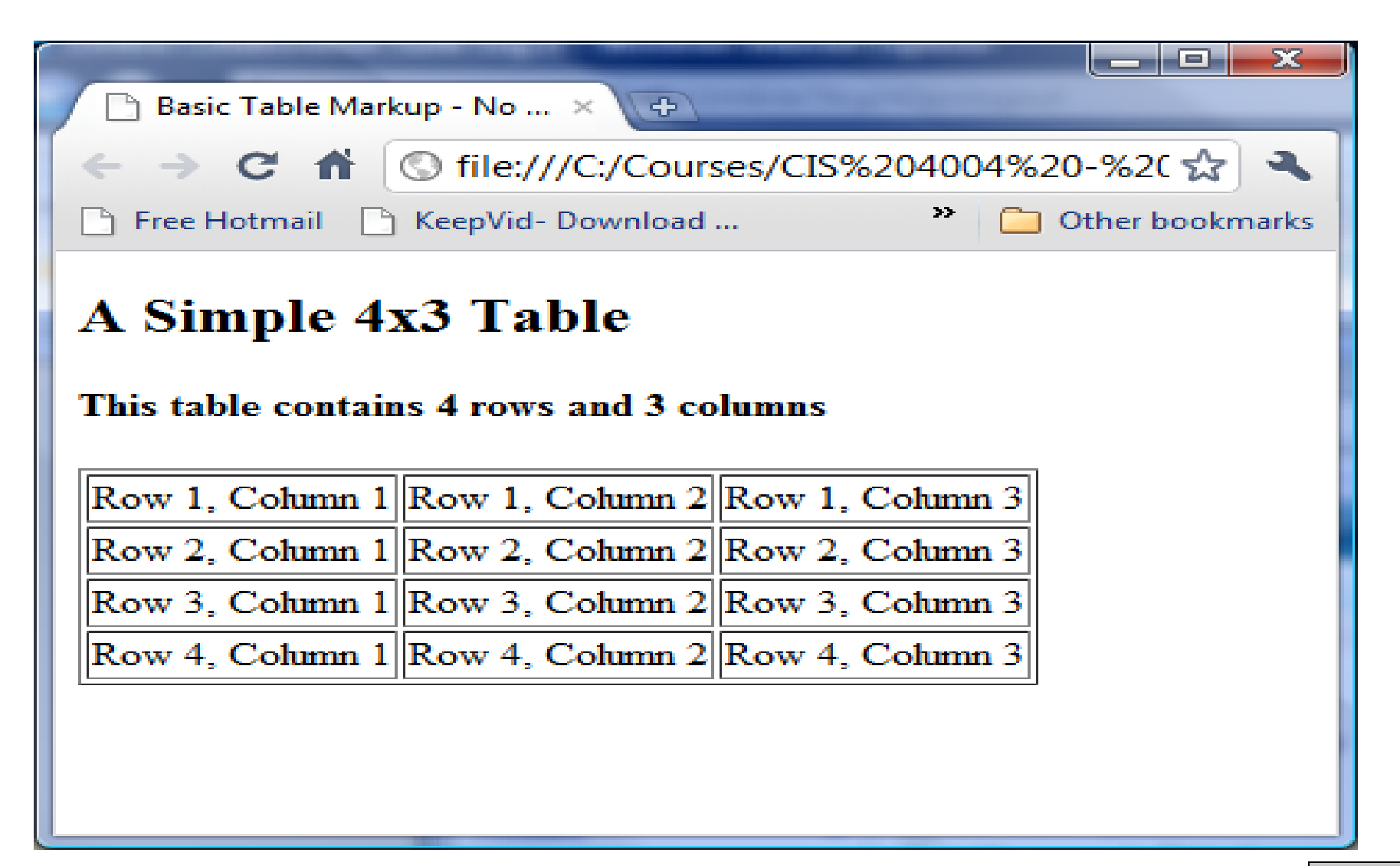

*CIS 4004: Web Based IT (Adv. XHTML/CSS - Tables) Page 6 © Dr. Mark Llewellyn*

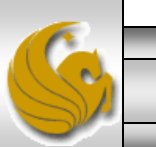

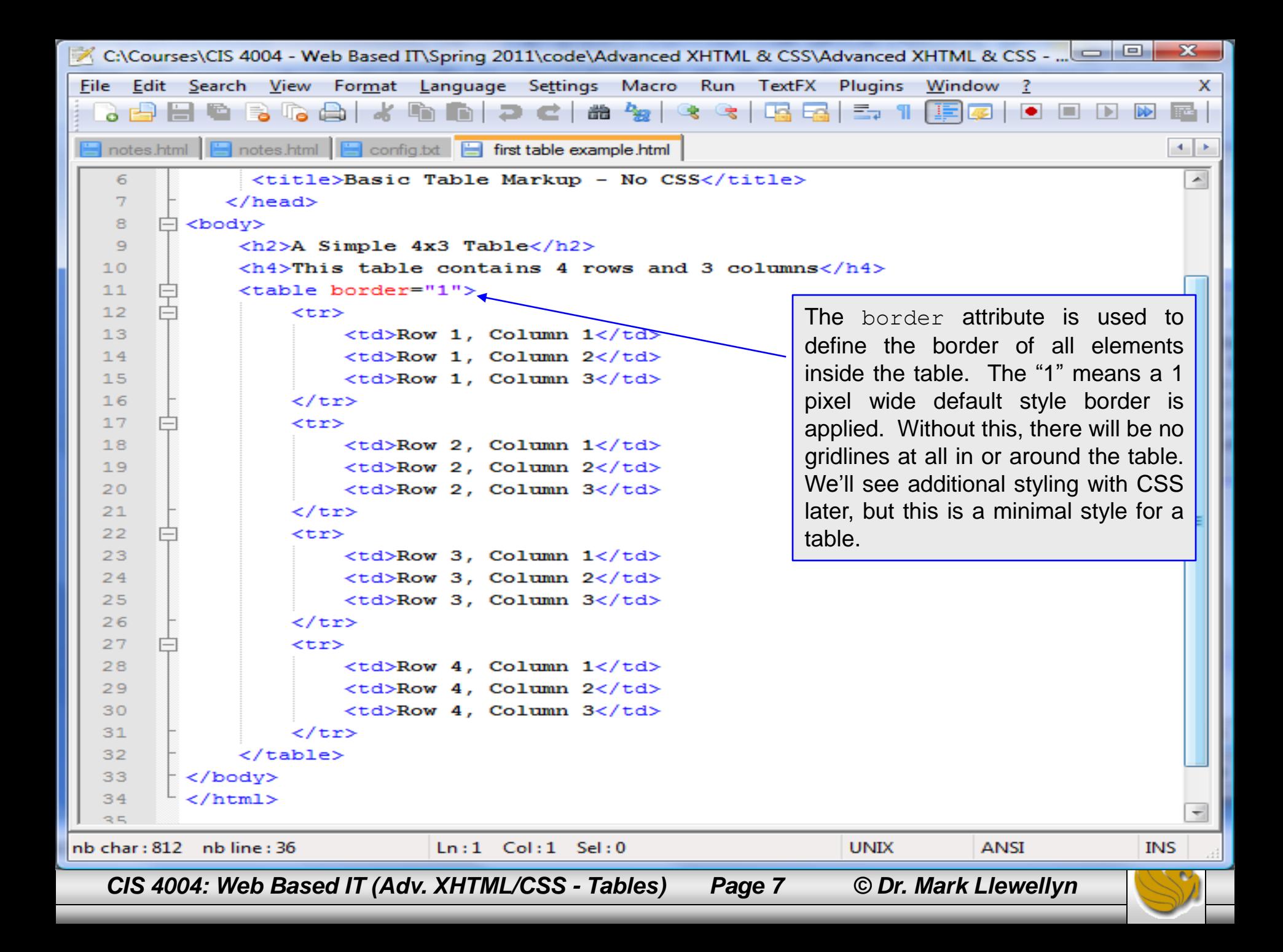

## Formatting Tables

- Labeling table sections with  $\lt$ thead>,  $\lt$ tfoot>, and <tbody>.
- The  $lthead$ ,  $ltfoot$ , and  $ltbody$  can be used to define logical sections of a table. These elements are used to group the various rows in a table into a header ( $\lt$ thead>), body ( $lttext{body}$ ), and footer ( $lttext{foot}$ ) section. While not heavily used in practice today these elements will become more important as new user agents become more dependent on document structure, so you want to be sure to use them when necessary. For example, talking screen readers.
- These elements are optional, but when used must appear in the following order:  $\langle$ thead>,  $\langle$ tfoot>,  $\langle$ tbody>, The <tfoot> element must appear after the ending tag for the  $\langle$  (thead> and before the open tag for the  $\langle$  thody> element, even though its content will be displayed at the bottom of the table in a browser.

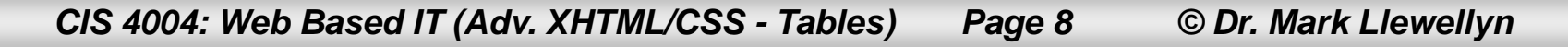

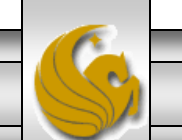

## Formatting Tables

- The various table elements have a number of attributes that can be used to customize the look and layout of tables, rows, and cells.
- As with other elements, XHTML Strict does not allow all of the formatting attributes that Transitional and Frameset allow.
- The next few pages illustrate the most common attributes that can be used with the <table>, **,**  $****tr>****$  **and**  $****td****$  **elements.**

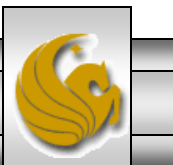

#### <table> Element Attributes

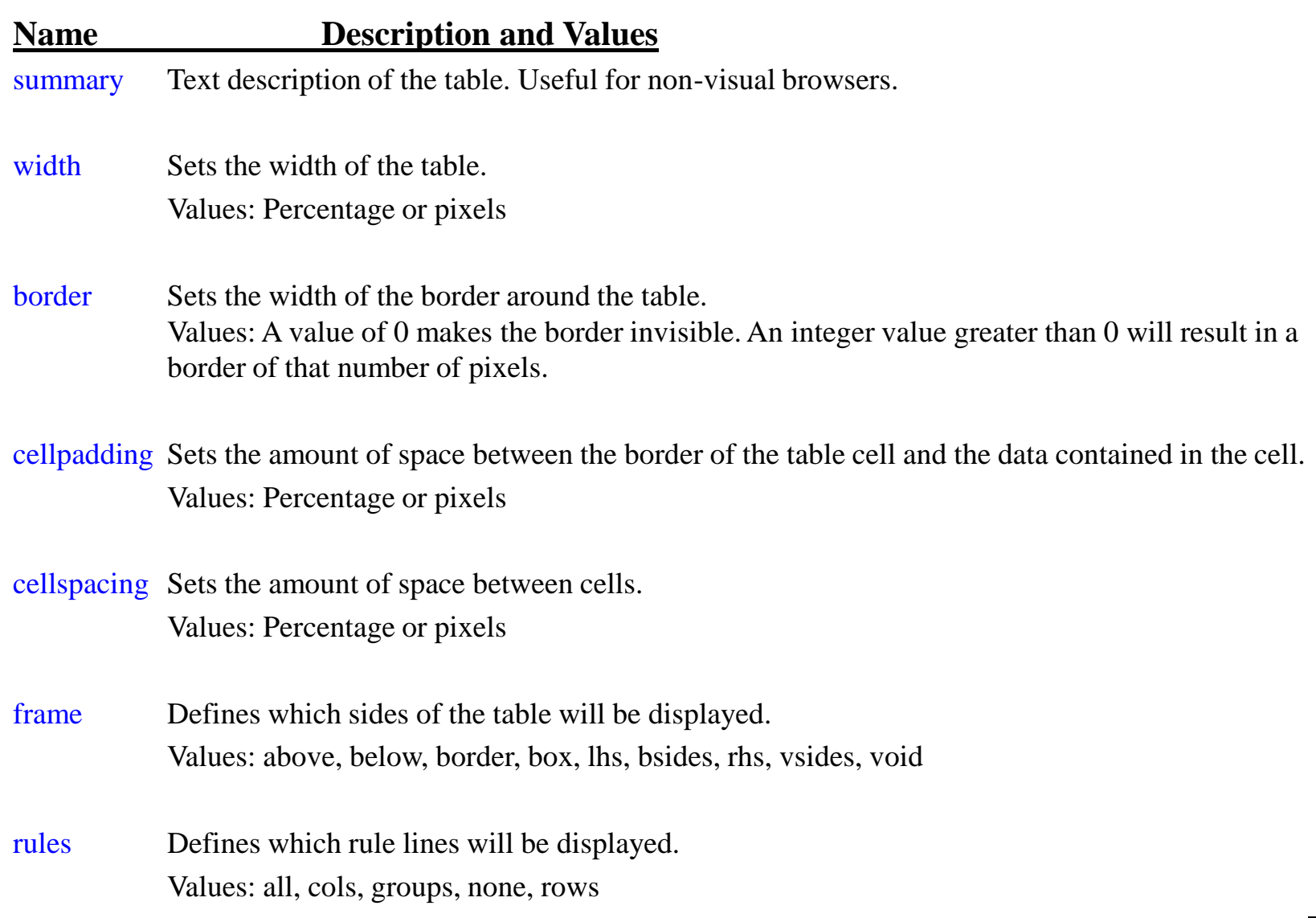

*CIS 4004: Web Based IT (Adv. XHTML/CSS - Tables) Page 10 © Dr. Mark Llewellyn*

#### <td> And <th>Element Attributes

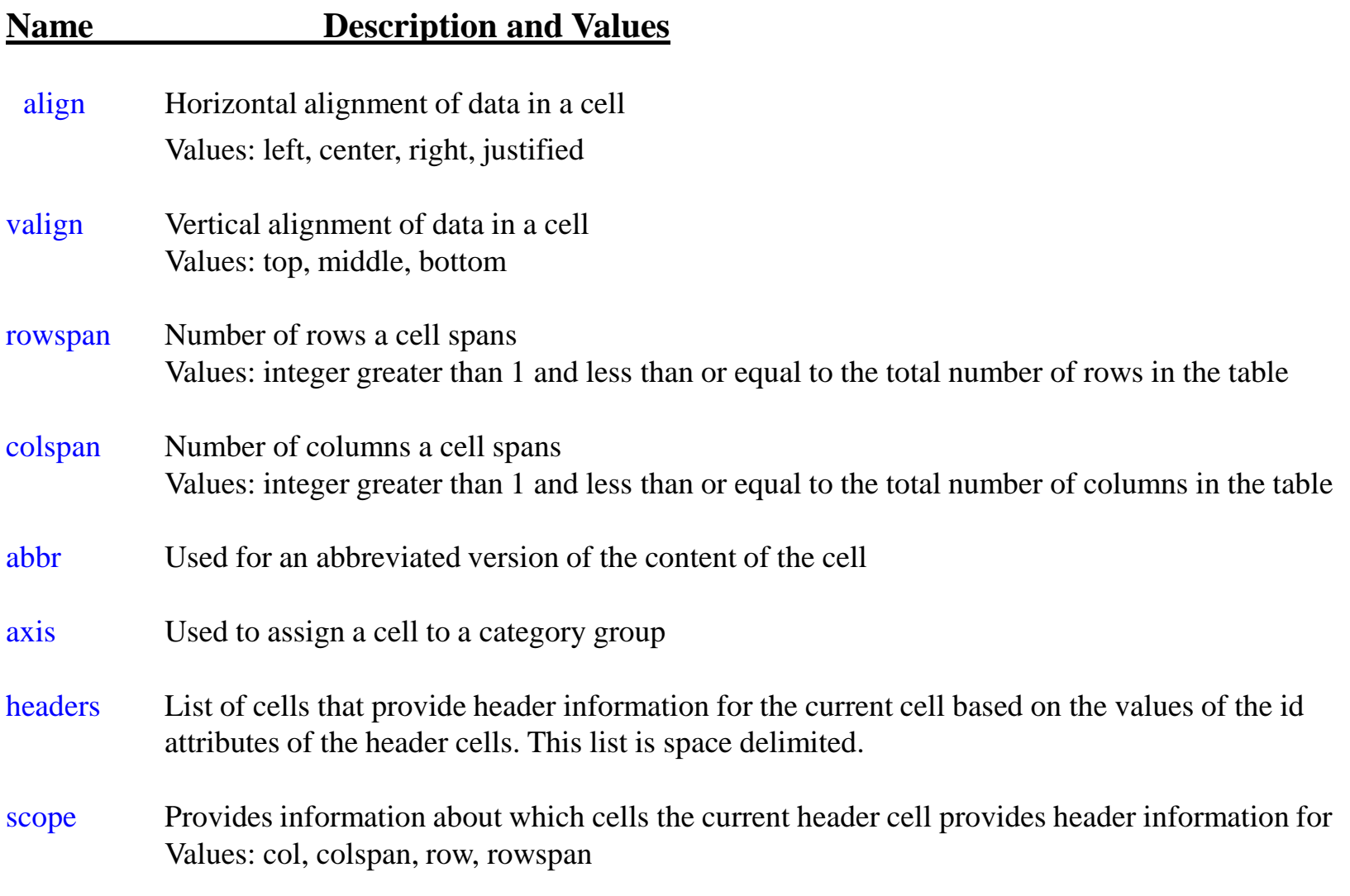

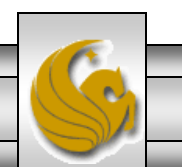

*CIS 4004: Web Based IT (Adv. XHTML/CSS - Tables) Page 11 © Dr. Mark Llewellyn*

#### <tr> Element Attributes

#### **Name Description and Values**

- align Horizontal alignment of data in all cells in a row Values: left, center, right, justified
- valign Vertical alignment of data in all cells in a row Values: top, middle, bottom

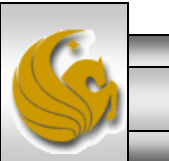

*CIS 4004: Web Based IT (Adv. XHTML/CSS - Tables) Page 12 © Dr. Mark Llewellyn*

### XHTML Table – Examples

- For our second table example, we'll have content that spans multiple rows and columns.
- As with any skill, the best way to master the skill is to practice, practice, practice, so I encourage you to try an develop some additional tables on your own. I've put a couple of practice problems at the end of this set of notes for you to try.

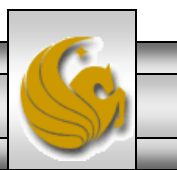

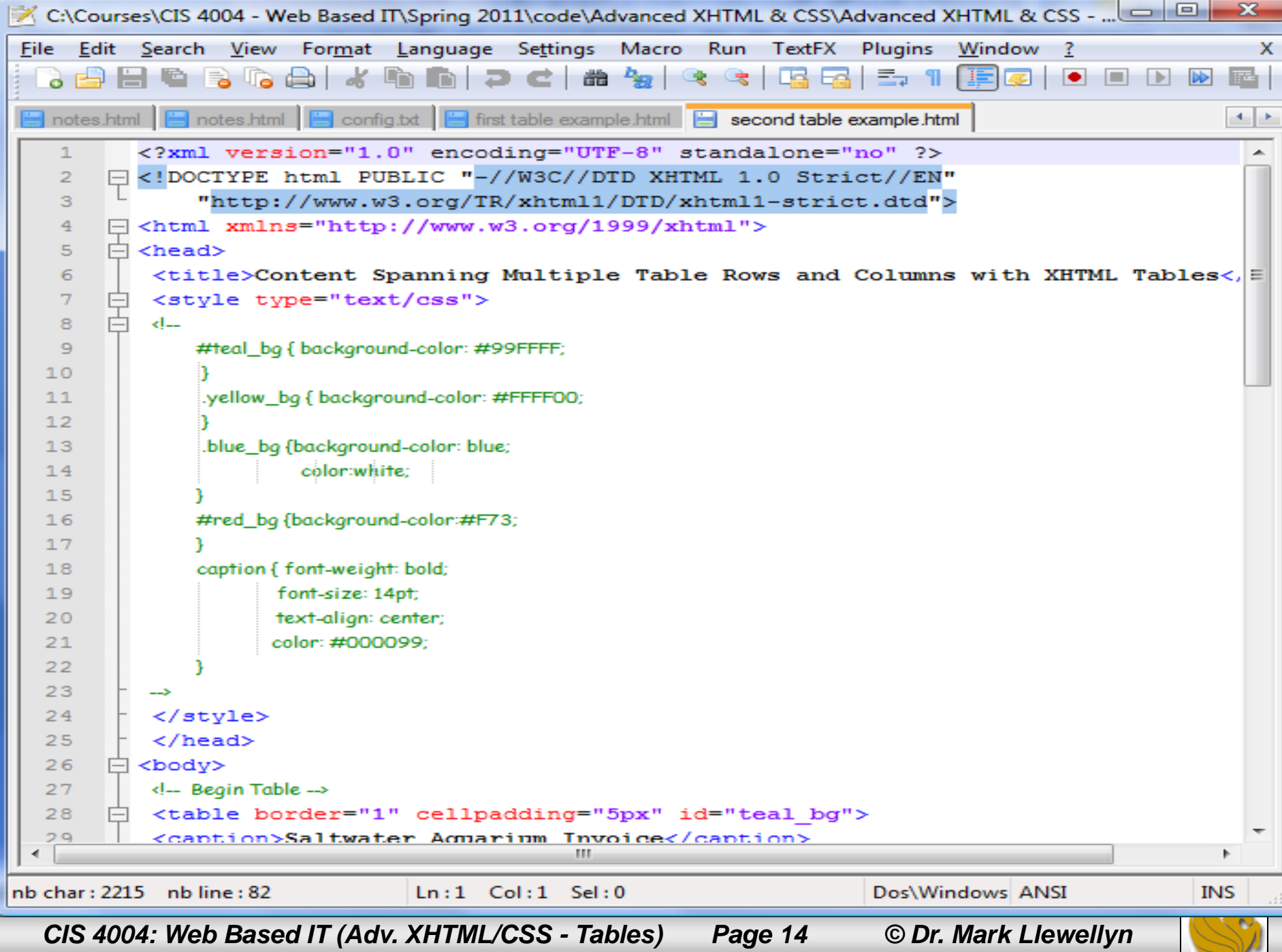

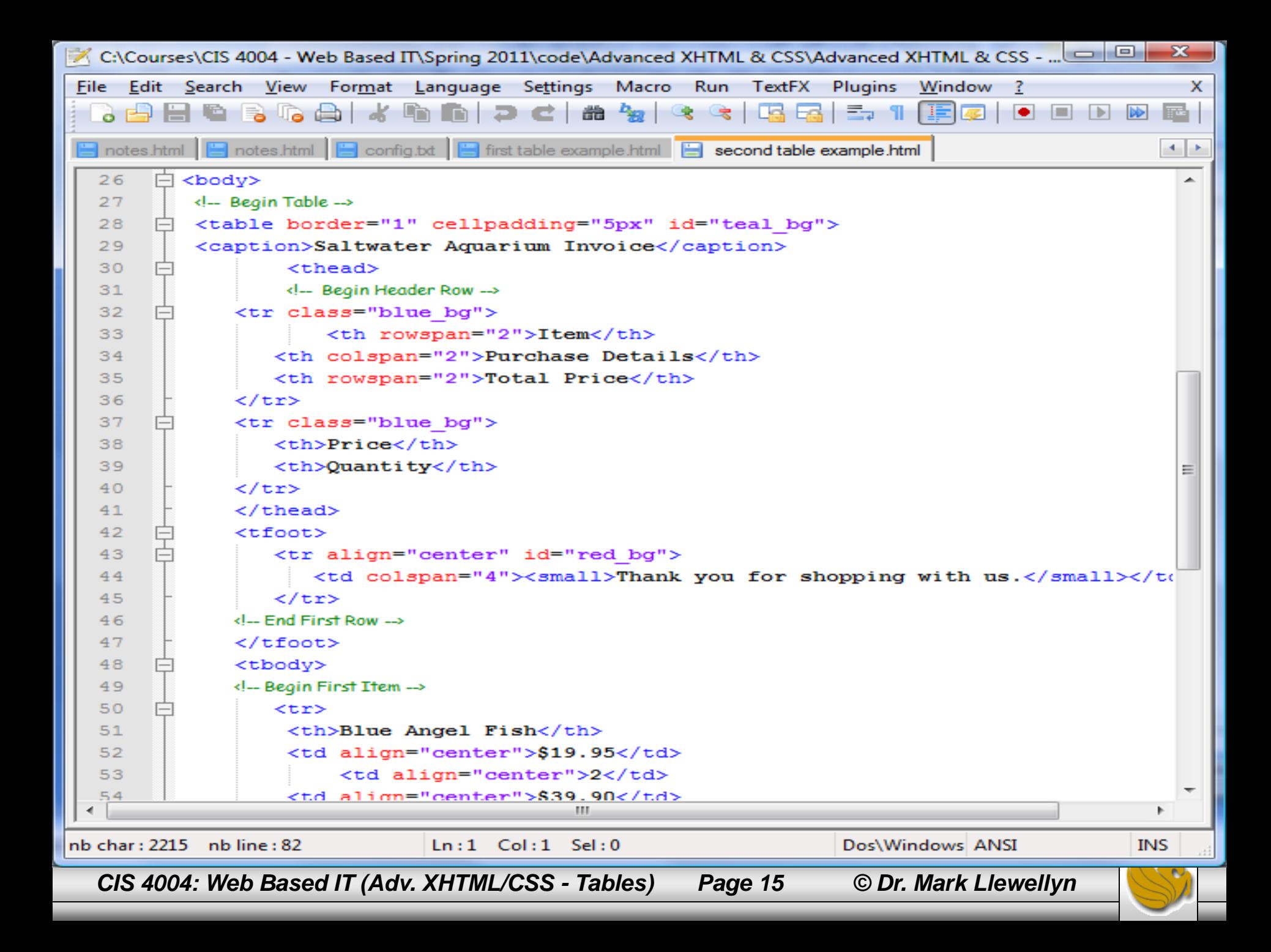

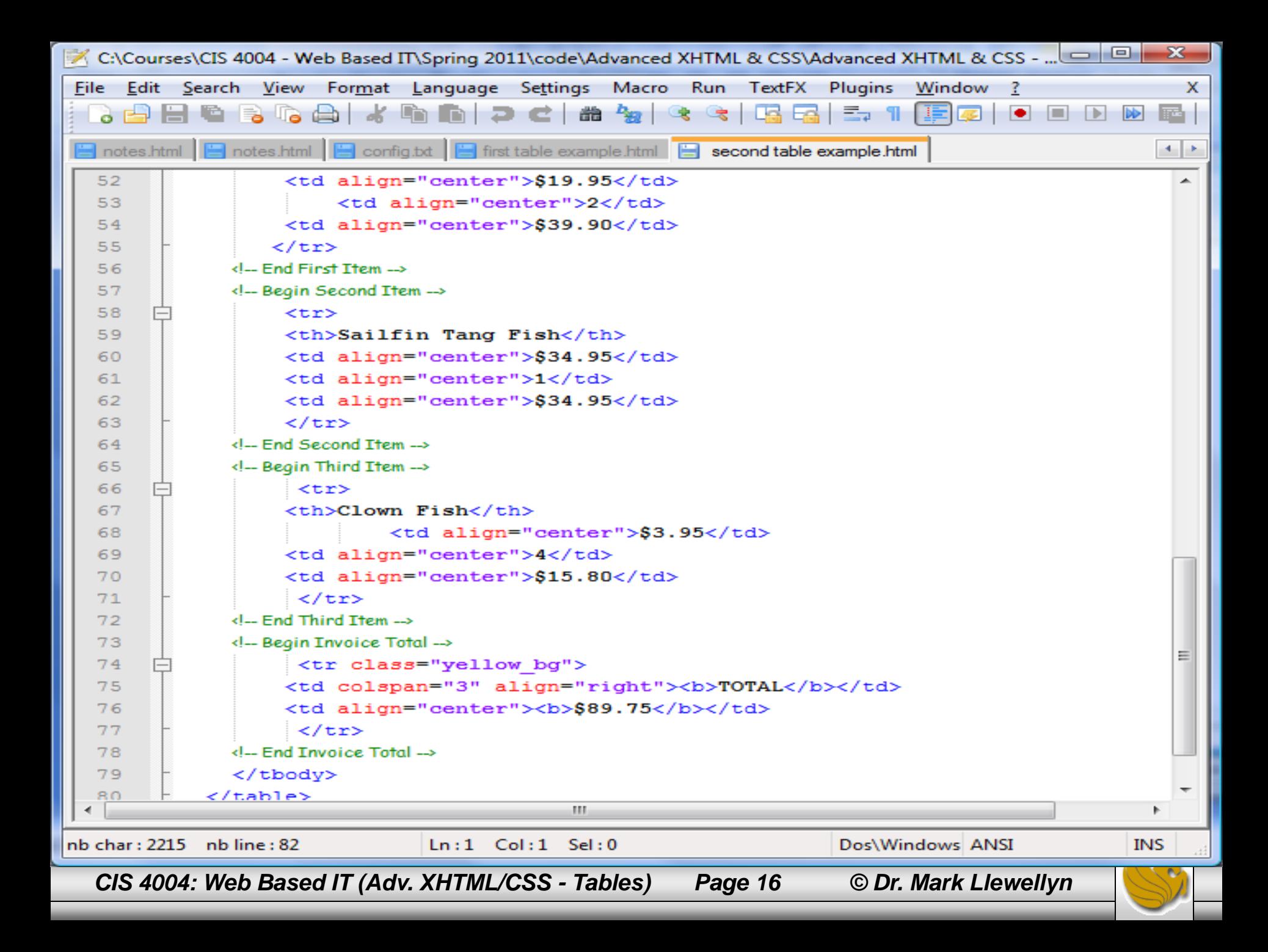

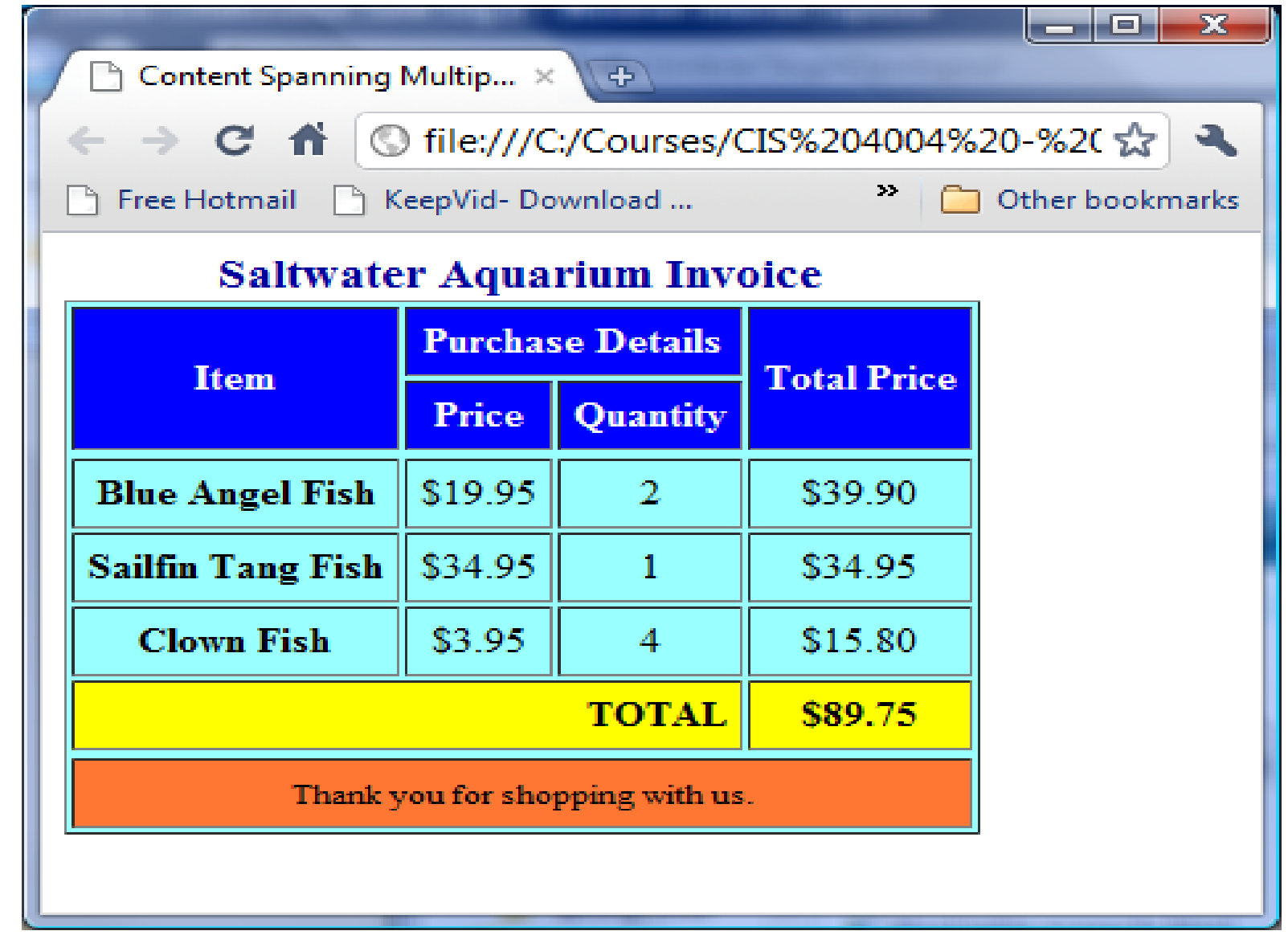

*CIS 4004: Web Based IT (Adv. XHTML/CSS - Tables) Page 17 © Dr. Mark Llewellyn*

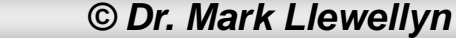

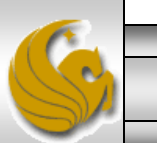

### XHTML Table – Examples

The third table example illustrates a nested table (a table within a table).

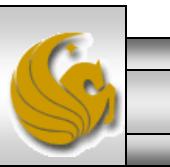

*CIS 4004: Web Based IT (Adv. XHTML/CSS - Tables) Page 18 © Dr. Mark Llewellyn*

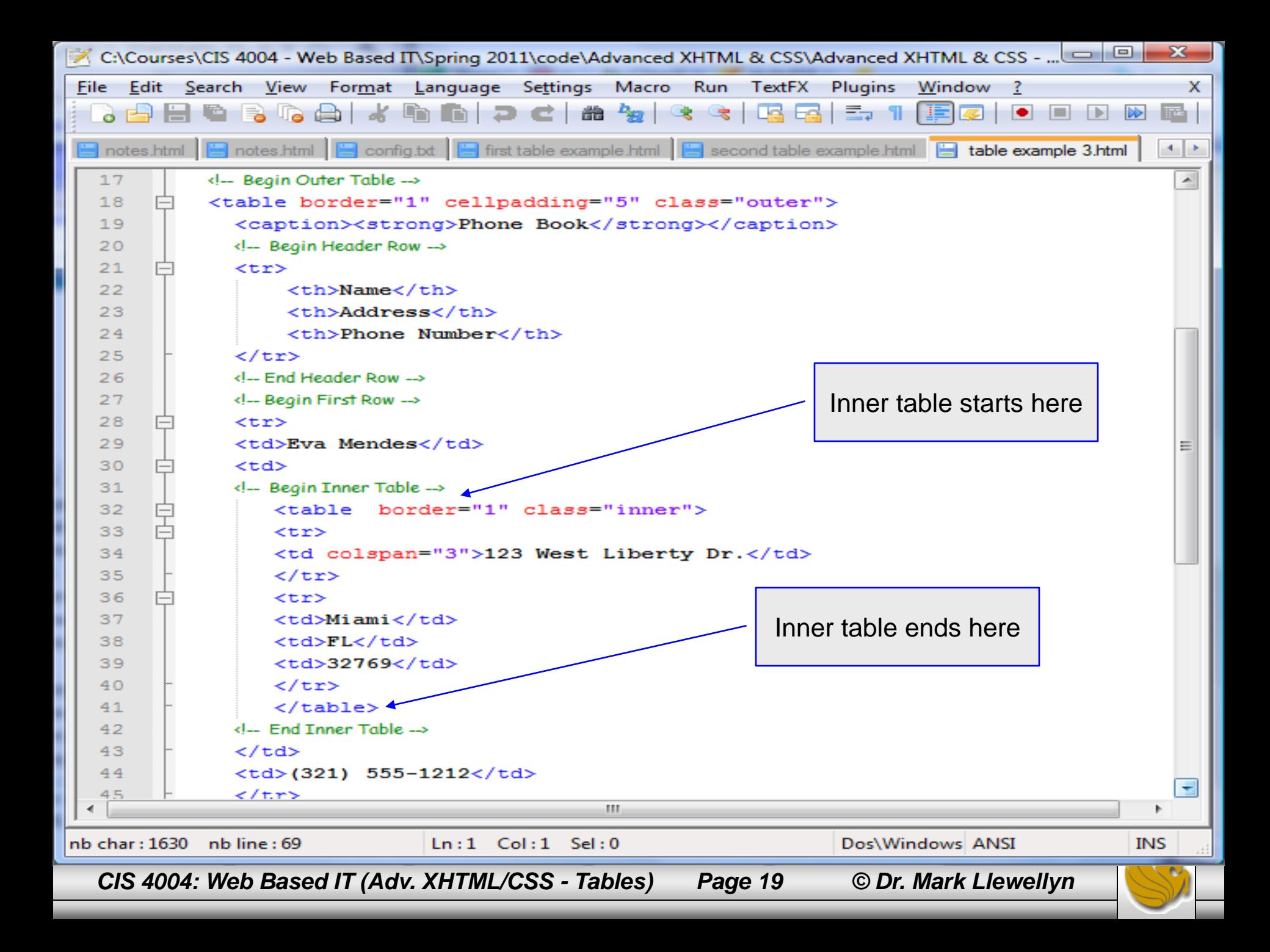

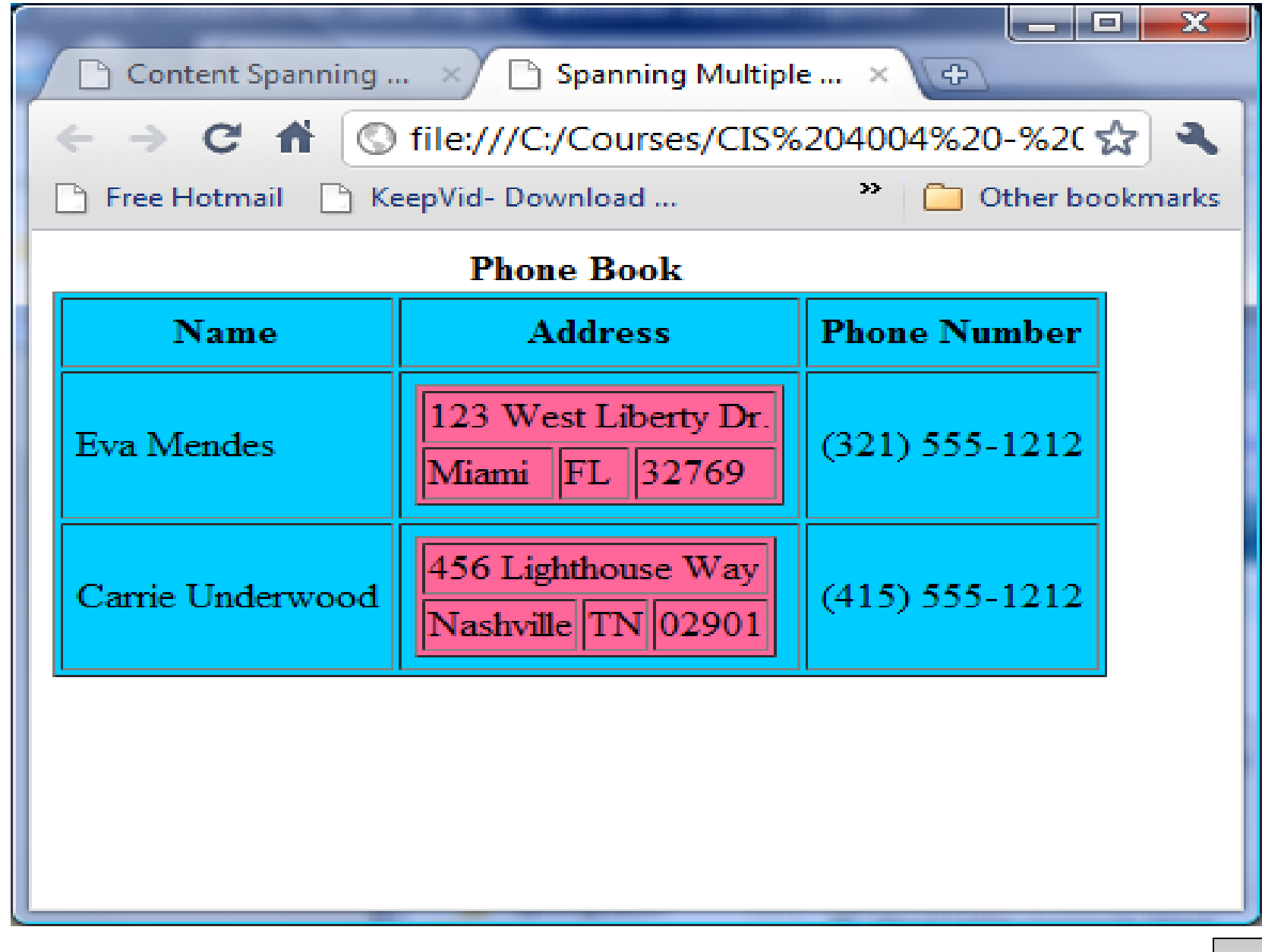

*CIS 4004: Web Based IT (Adv. XHTML/CSS - Tables) Page 20 © Dr. Mark Llewellyn*

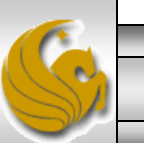

## Designing Interface Components - Forms

- Forms are important to many web sites because they provide a means by which user-entered data can be sent from the browser across the network to the web site's web server (e.g. eustis.eecs.ucf.edu).
- From simple log-ins and sign-ups, to multi-page ecommerce checkouts, forms are everywhere, and understanding how to create them is a key skill that every web developer should have.
- Since forms are such an important part of many websites, we'll look at both how forms work and how they are marked up in XHTML as well as styling them with CSS.

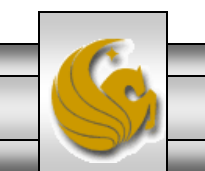

*CIS 4004: Web Based IT (Adv. XHTML/CSS - Tables) Page 21 © Dr. Mark Llewellyn*

## Designing Interface Components - Forms

- Every time you use a search engine, place an order, or join an online mailing list, you use a form.
- A form is an XHTML element that contains and organizes other objects such as text boxes, check boxes, and buttons – that can accept information from Web site visitors.

This form has only three elements. One text box that accepts the keywords to be used in the search, and two buttons that can submit the form and get the search started.

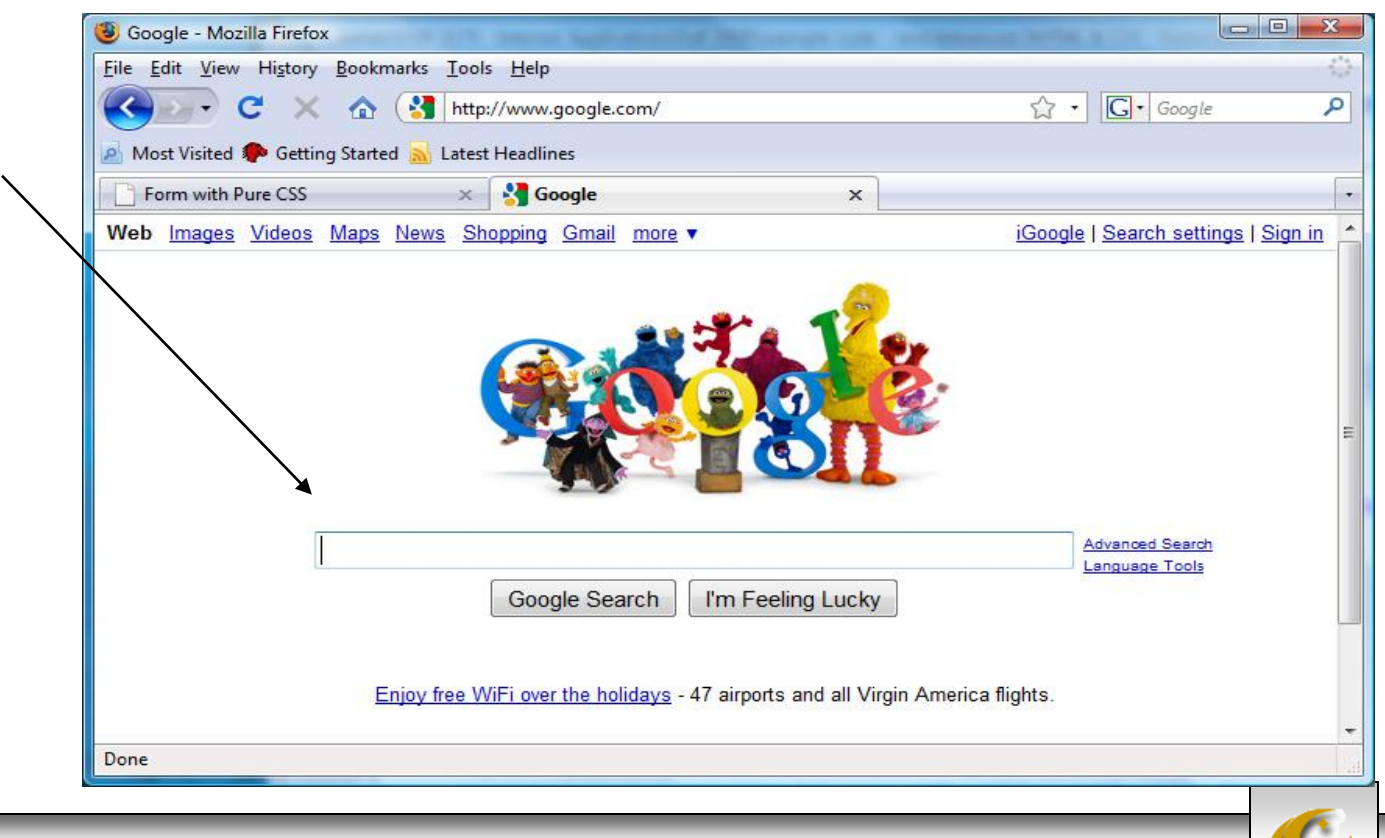

*CIS 4004: Web Based IT (Adv. XHTML/CSS - Tables) Page 22 © Dr. Mark Llewellyn*

## How Forms Work

- The purpose of a form is to gather various pieces of data from the user.
- When the form is submitted, usually by clicking a button on the screen, the form data, structured as a set of name/value pairs is passed to the server to be processed by a server-side script written in a language such as PHP Java, or Perl.
- Even though you might not be the person who is writing the server-side code, you need to know how to create the forms in XHTML so that they send the correctly structured data to the server for processing.

*CIS 4004: Web Based IT (Adv. XHTML/CSS - Tables) Page 23 © Dr. Mark Llewellyn*

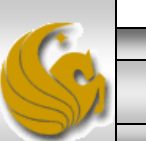

# Using CSS to Style a Form

- Tables have been traditionally used to create forms in Web pages.
- Since you are learning the new style of Web page development in this course which utilizes CSS for all page layout, we'll also learn the new way of creating forms using only CSS without tables.
- To create a form using only CSS, you take advantage of the CSS box model to create a series of boxes which are the elements (rows and columns) of your table.
- As we've done with our splash pages and content pages, the best way to design a form using CSS is to first storyboard the form layout and then create the XHTML document to include the form elements and finally create the CSS to render the form with the correct layout.

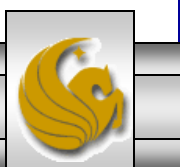

*CIS 4004: Web Based IT (Adv. XHTML/CSS - Tables) Page 24 © Dr. Mark Llewellyn*

## Using CSS To Style The Form

• Shown below is the storyboard for the form we want to create.

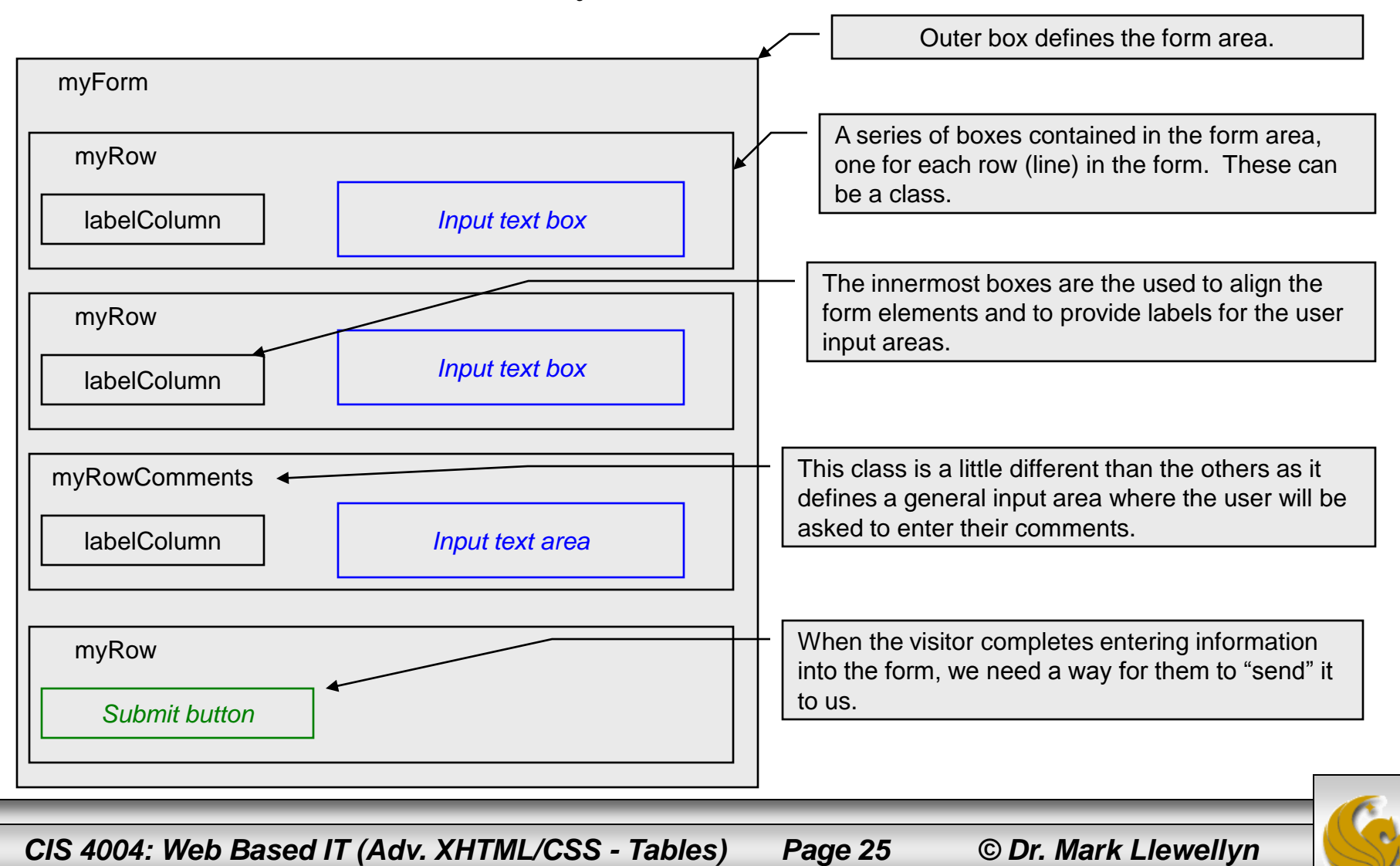

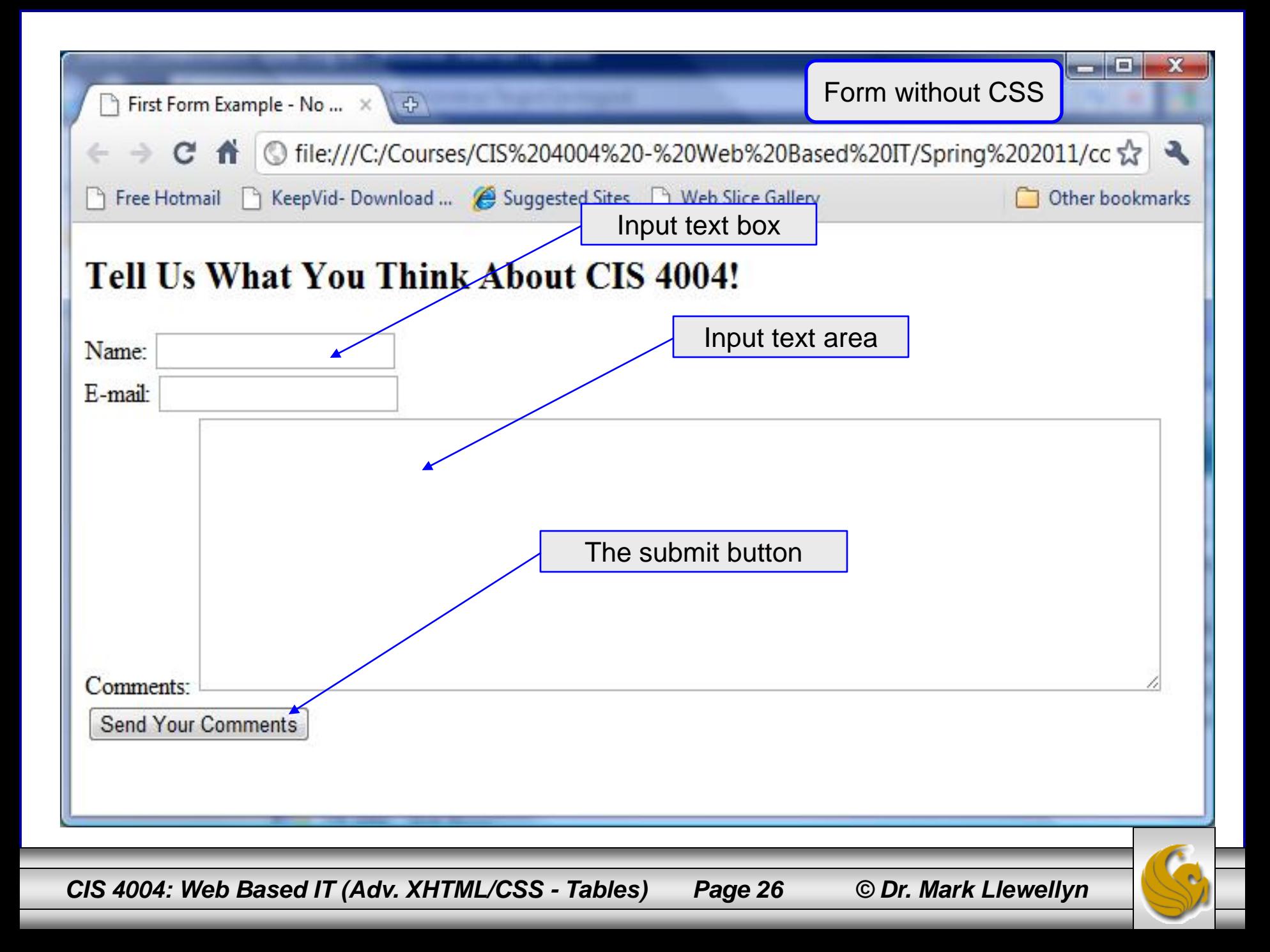

```
X C:\Courses\CIS 4004 - Web Based IT\Spring 2011\code\Advanced XHTML & CSS\Advanced XHTML & CSS - Forms\form 1 wi... 0 0
File Edit Search View Format Language Settings Macro Run TextFX Plugins Mindow 2
                                                                                                       х
  8 2 2 3 4 3 4 4 5 6 7 6 7 8 9 8 9 8 2 5
                                                                        Markup Only×.
                                                                                                       u.
         <?xml version="1.0" encoding="UTF-8" standalone="no" ?>
   \mathbf{1}┻
       \Box<!DOCTYPE html PUBLIC "-//W3C//DTD XHTML 1.0 Strict//EN"
   \overline{2}3
            "http://www.w3.org/TR/xhtml1/DTD/xhtml1-strict.dtd">
   4
       \Box <html xmlns="http://www.w3.org/1999/xhtml" >
   5
       \bar{\boxminus} <head>
   6
           <title>First Form Example - No CSS</title>
   7</head>
   8
       ⊟ <body >
   9
         <h2>Tell Us What You Think About CIS 4004 </h2>
  10⊟ ≺div>
  11□ <form method="post" action="mailto:markl@cs.ucf.edu" enctype="text/plain" >
  12\Box<div>
  13<label for="Name"></label>
  14<span class="labelCol">Name:</span>
  15
             <span><input type="text" name="Name" id="Name" /></span>
  16
          \langle/div\rangle17
          \langle \text{div} \rangle18
             <label for="Email"></label>
  19
             <span class="labelCol">E-mail:</span>
  20
             <span><input type="text" name="Email" id="Email" /></span>
  21
           \langle div>
  22
           \langle \text{div} \rangle23
             <label for="Comments"></label>
  24<span class="labelCol">Comments:</span>
  25
             <textarea name="Comments" id="Comments" rows="10" cols="75"></textarea>
  26
          </div>
  27
          \langle \text{div} \rangle28
             <input id="submitbutton" type="submit" value="Send Your Comments" />
  29
           \langle div>
        \angle/form>
  30Hyper Text nb char: 1029 nb line: 34
                                         Ln: 9 Col: 42 Sel: 0
                                                                           Dos\Windows ANSI
                                                                                                   INS
  CIS 4004: Web Based IT (Adv. XHTML/CSS - Tables) Page 27 © Dr. Mark Llewellyn
```
#### New XHTML Tags: <form>

- A form in XHTML is contained within a form element. The form itself contains regular text and other XHTML form elements such as check boxes, pull-down menus, and text fields.
- The W3C specification calls these form elements controls, but are most commonly referred to as "form fields".
- There are a variety of form fields that can be inserted.
- In order to make a form work, you will need to specify two things in the form tag: (1) the address of the program that will handle the form contents using the action attribute and (2) the method by which the form data will be passed using the method attribute.
- The action attribute determines how the form is to be handled. The action attribute is usually set to the URL of the program that will handle the data in the form. We'll discuss this attribute in more detail later but for now we won't really "handle" the data in the form in any significant manner. In our example, we will simply email the data.

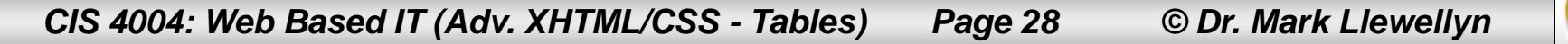

### New XHTML Tags: <form>

- The method attribute determines how the form will be submitted to the address specified by the action attribute.
- There are only two acceptable values for this attribute: get and post. These are HTTP methods that a browser uses to talk to a server. (See Introduction – Part 2, page 33.) We won't worry about the subtle differences between these two values for the moment, but in general post will be preferred whenever either large amounts of data are being sent to the server or data is to be stored in a database.
- The enctype attribute determines how the data in the form is to be encoded when it is sent to the server. The default for most browsers is the same MIME format that is used for URLs. Particularly when using a mailto URL, the encoding type text/plain is normally used for ease of reading.

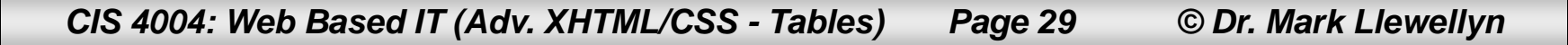

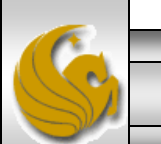

### New XHTML Tags: <form>

- A web page can contain any number of form elements, but forms cannot be nested inside one another, unlike list elements which can.
- This is because each form's contents must be handled separately by the action attribute of that form, so nesting of forms is not possible.
- We'll see later how to group elements of a form together to enhance the visual clarity of the form, and while this may give the illusion of a nested form, rest assured that it is not nested.
- What we'll do for the rest of this section of notes is two things: (1) we'll add CSS styling to our forms and (2) look at the various form controls in XHTML to add features to the form.

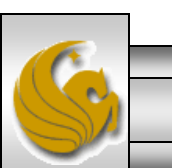

# Using CSS To Style The Form

- We'll define an id called my Form to define the properties of the entire form area, thus, myForm is the outermost box.
- The myRow class will set the height for a typical line in the form.
- The myRowComments class will configure a form area that is a general text input area where we will receive comments from the visitors. We'll ultimately set this up so that a 20 pixel margin is set below the scrolling text box.
- The labelCol class is the key to aligning the text. We'll need to set the width of this element to accommodate our largest label. We'll start out with 100 pixel width and adjust from there. All of the text in the labelCol elements will align to the right.
- We'll create the markup first and then worry about applying the styles.

*CIS 4004: Web Based IT (Adv. XHTML/CSS - Tables) Page 31 © Dr. Mark Llewellyn*

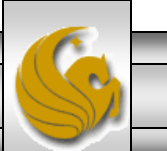

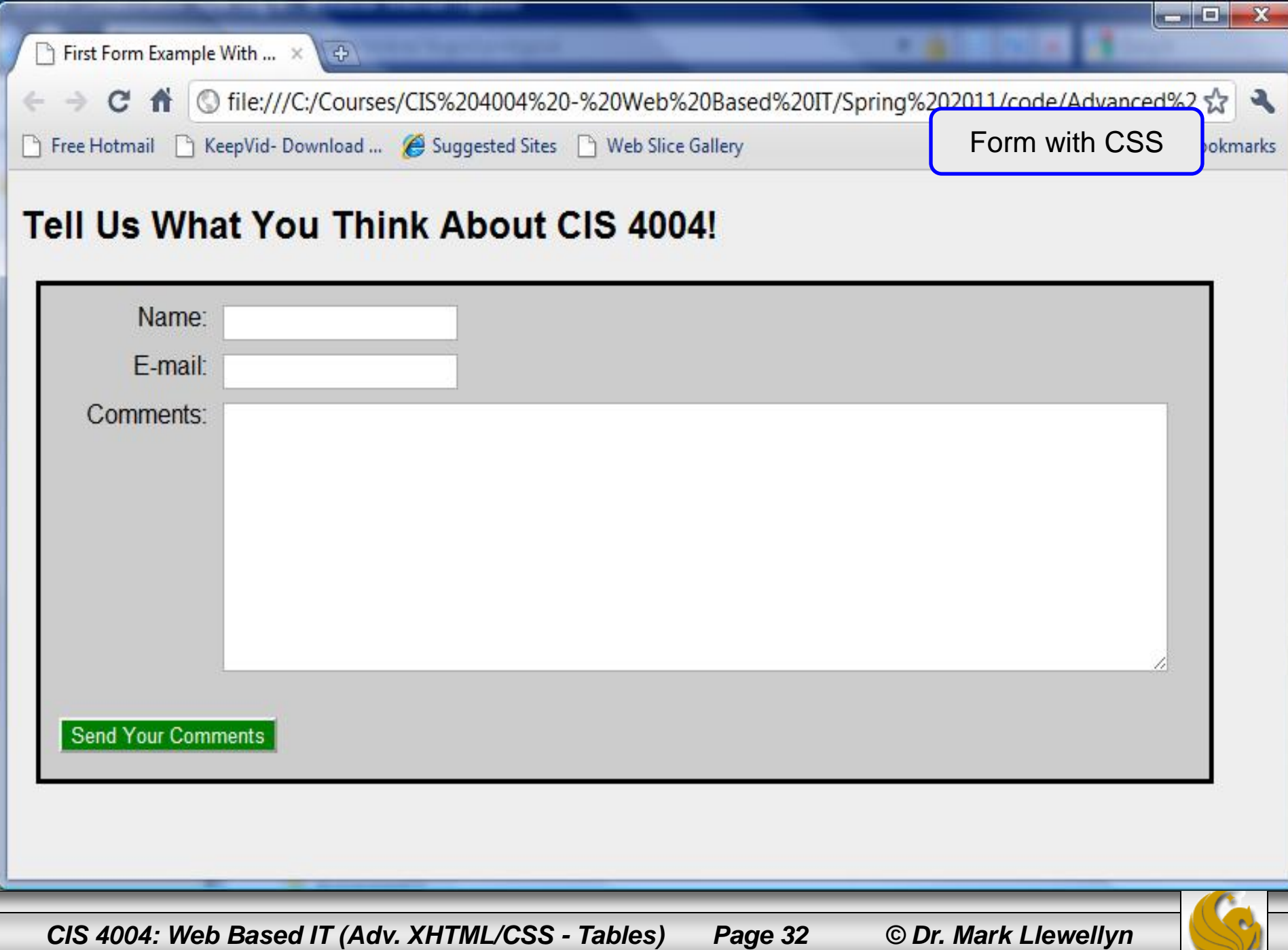

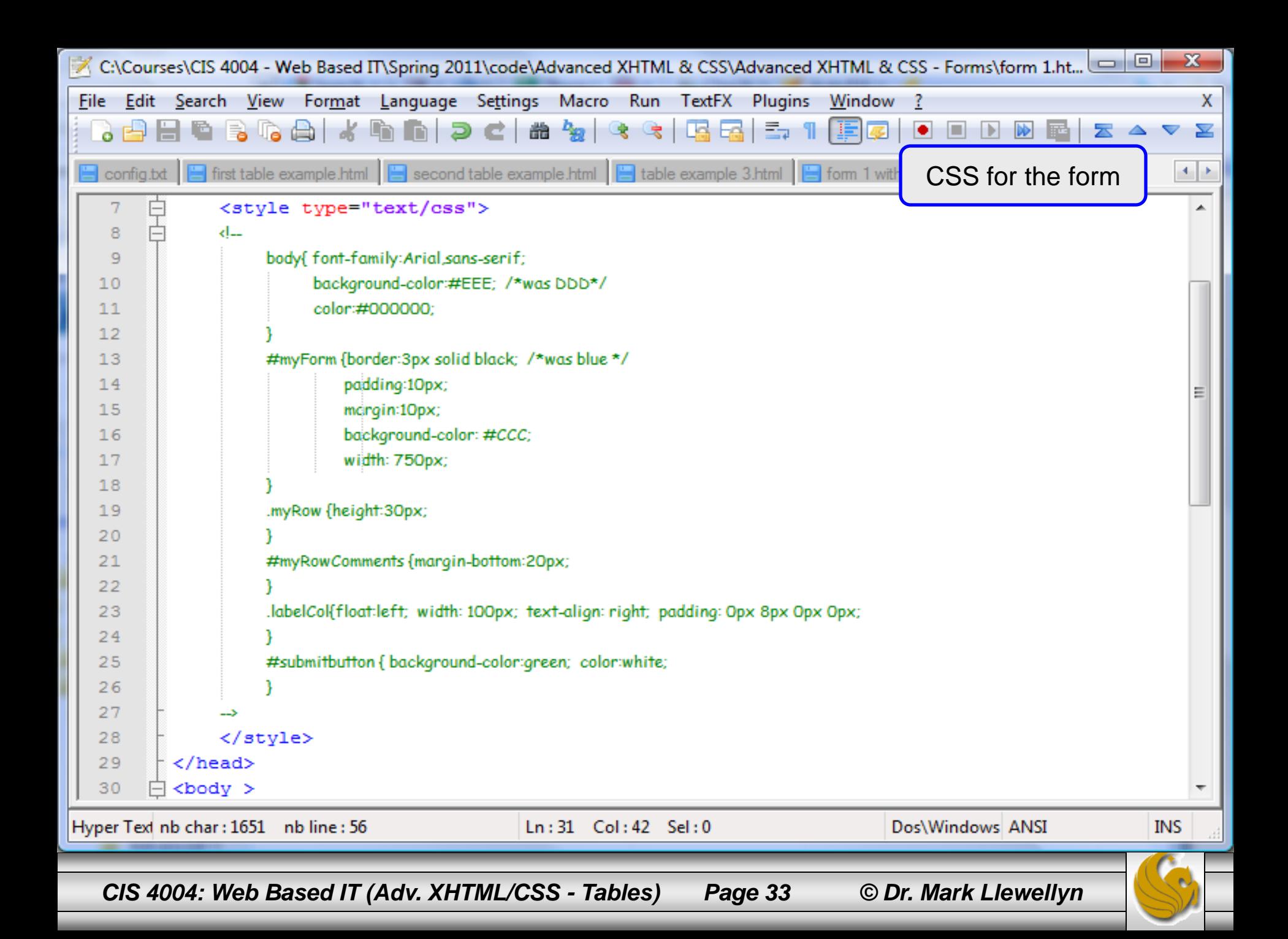

## Browser Rending Of The Form

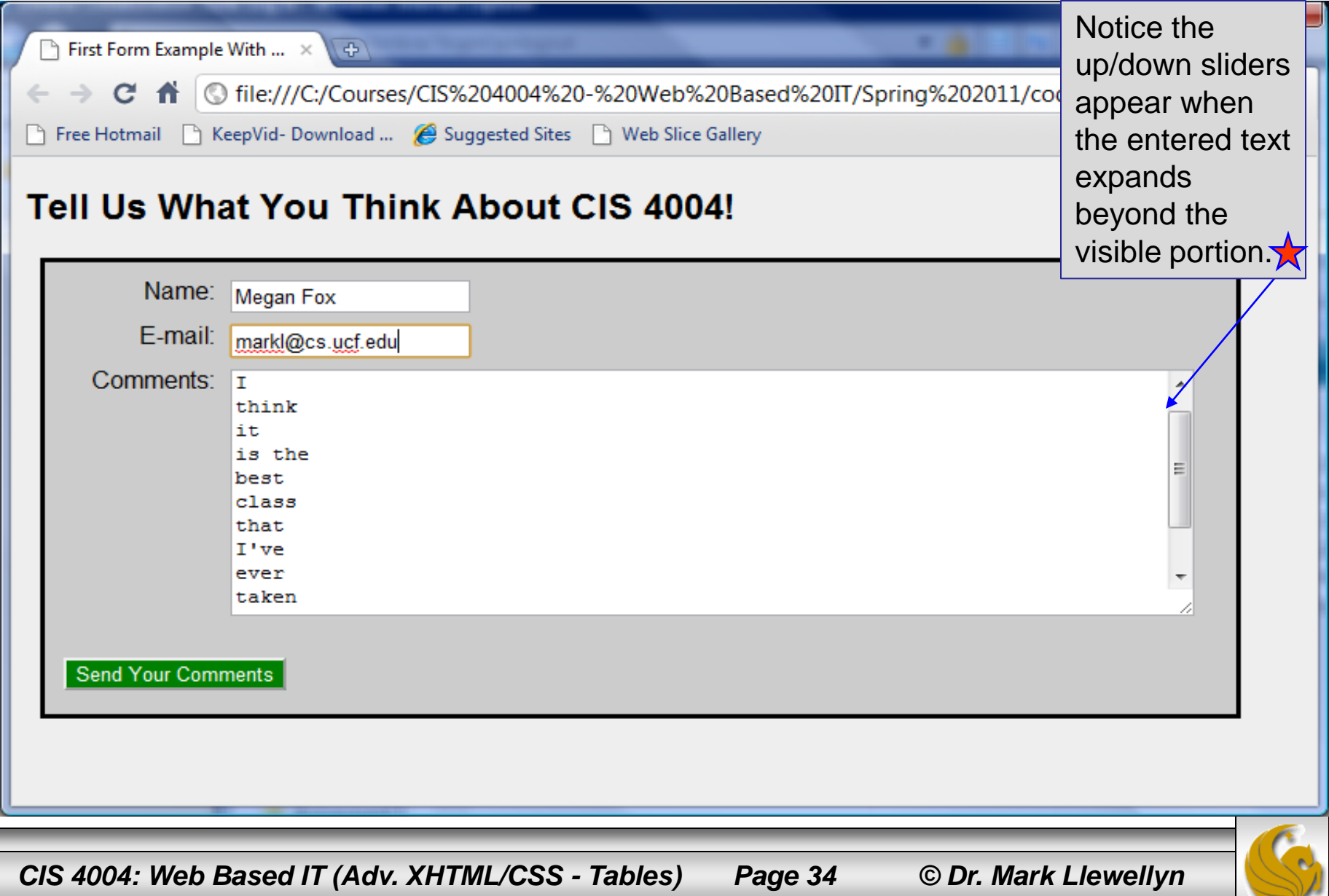

## Email program activated by clicking button

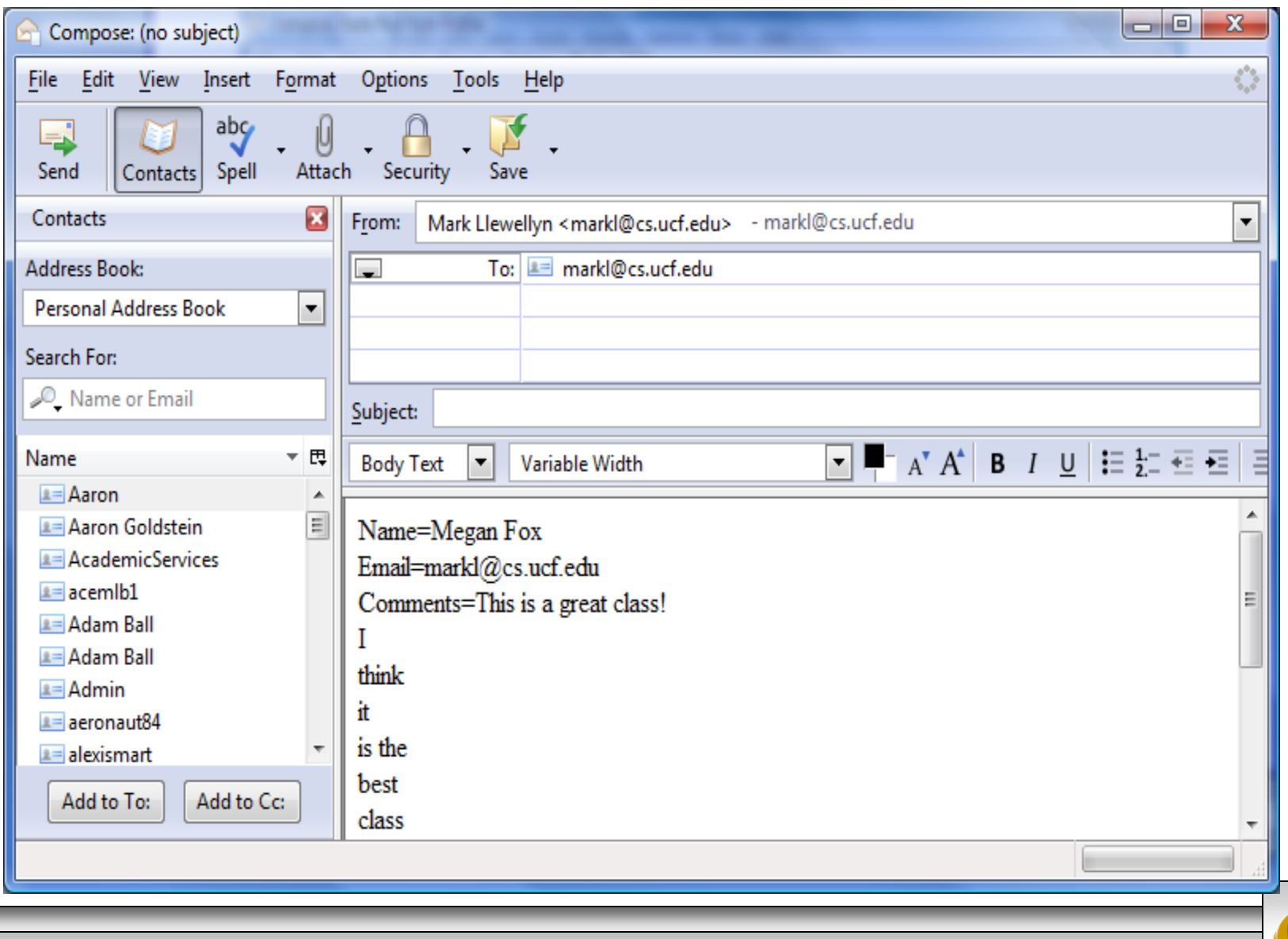

*CIS 4004: Web Based IT (Adv. XHTML/CSS - Tables) Page 35 © Dr. Mark Llewellyn*

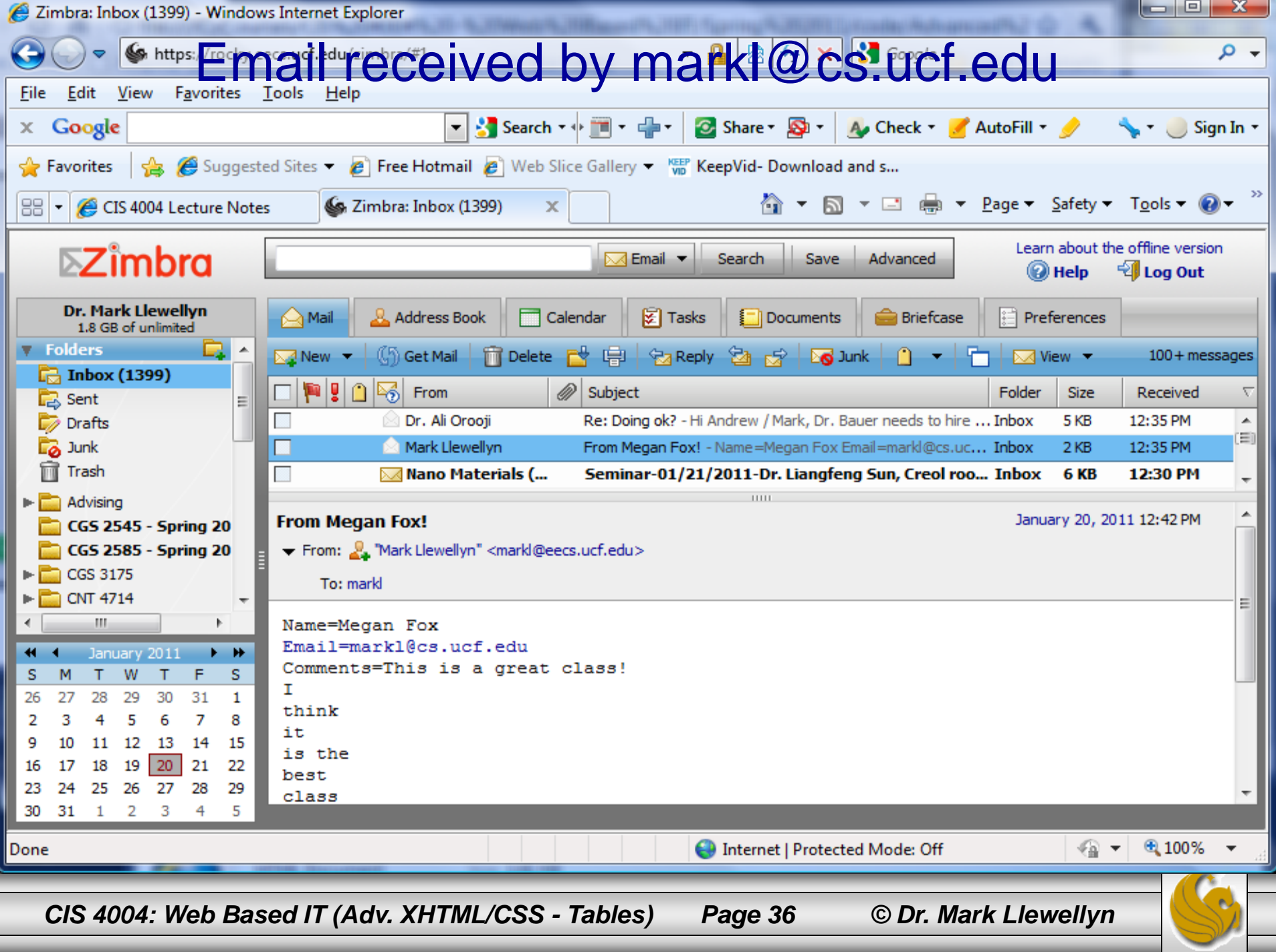
# New XHTML Tags:

- There are a number of basic form elements that are used to gather information from the Web site visitor. Some of these are:
	- Text boxes:
	- Scrolling text boxes
	- Select lists
	- Radio buttons
	- Check boxes
	- Buttons
- XHTML tags that configure these form elements include the

 $\langle$ input  $\rangle$ ,  $\langle$ textarea $\rangle$ ,  $\langle$ select $\rangle$ , and  $\langle$ option $\rangle$  tags.

• We'll look at a number of these form elements in detail now.

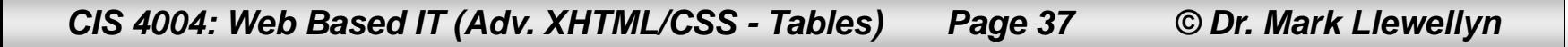

## Form Element: Text Box A Sample Text Box - Windows Interne... **B**

File

 $\mathbf{x}$ 

Google

A Sample Text Box

P Favorites

**B** C:\Courses\CIS 400  $\rightarrow$   $\rightarrow$   $\rightarrow$   $\times$   $\rightarrow$  3 Go

 $\frac{1}{2}$  Search  $\frac{1}{2}$   $\frac{1}{2}$  Search  $\frac{1}{2}$ 

о - М

Edit View Favorites Tools Help

Suggested Sites

- Text boxes are configured by the  $\langle$  input /> tag.
- Text boxes accept text or numeric information.

## Example:

```
Sample Text Box
<?xml version="1.0" encoding="UTF-8" 
standalone="no"?>
                                                                  Email
<!DOCTYPE html PUBLIC "-//W3C//DTD XHTML 1.0 
Strict//EN"
   "http://www.w3.org/TR/xhtml1/DTD/xhtml1-
                                                                  Computer | Protected Mode: \sqrt{a} \sqrt{a} 100%
strict.dtd">
<html xmlns="http://www.w3.org/1999/xhtml">
                                                                                                   A Sample Text Box - Opera
<head>
                                                                      Edit View
                                                                                Bookmarks
                                                                                         Widgets
                                                                                                 Tools
<title>A Sample Text Box</title>
                                                                  File
                                                                                                       Help
</head>
                                                                  F file://localhost/... \times F A Sample Text ... \times |
<body>
                                                                                              localhost/C: ▼
                                                                          Q_{\text{rec}}Local
 <p> Sample Text Box </p>
<form method="get" 
                                                                 Sample Text Box
action="mailto:markl@cs.ucf.edu">
   <p>Email:<input type="text" id="email" /></p>
                                                                 Email:
</form>
</body>
\langle/html>
                                                                      2 - 5 - 8 -Q View (100%) -
 CIS 4004: Web Based IT (Adv. XHTML/CSS - Tables) Page 38 © Dr. Mark Llewellyn
```
# Form Element: Password Box

A Sample Password Box - Mozilla Fir... - - - B File Edit View History Bookmarks Tools Help 

A Most Visited Co Getting Started M Latest Headlines

rije i

A Sample Password Box

- Password boxes are also configured by the  $\langle$ input  $/$  tag.
- Password boxes are like text boxes except that they hide data as it is entered.

## Example:

```
Sample Password Box
<?xml version="1.0" encoding="UTF-8" 
                                                             Password: .....
standalone="no"?>
<!DOCTYPE html PUBLIC "-//W3C//DTD XHTML 1.0 
Strict//EN"
   "http://www.w3.org/TR/xhtml1/DTD/xhtml1-
strict.dtd">
                                                            Done
<html xmlns="http://www.w3.org/1999/xhtml">
<head>
                                                                                       - - x<title>A Sample Password Box</title>
                                                           A Sample Password Box
</head>
                                                          ← → C A © file:///C:/Courses/CIS%☆ →
<body>
<p> Sample Password Box </p>
                                                                                >> Other bookmarks
                                                          Free Hotmail
<form method="get" 
action="mailto:markl@cs.ucf.edu">
                                                          Sample Password Box
   <p>Password:<input type="password" id="psswd" 
/ > < / p >
                                                          \langle form\rangle</body>
</html>CIS 4004: Web Based IT (Adv. XHTML/CSS - Tables) Page 39 © Dr. Mark Llewellyn
```
# Attributes For Text and Password Boxes

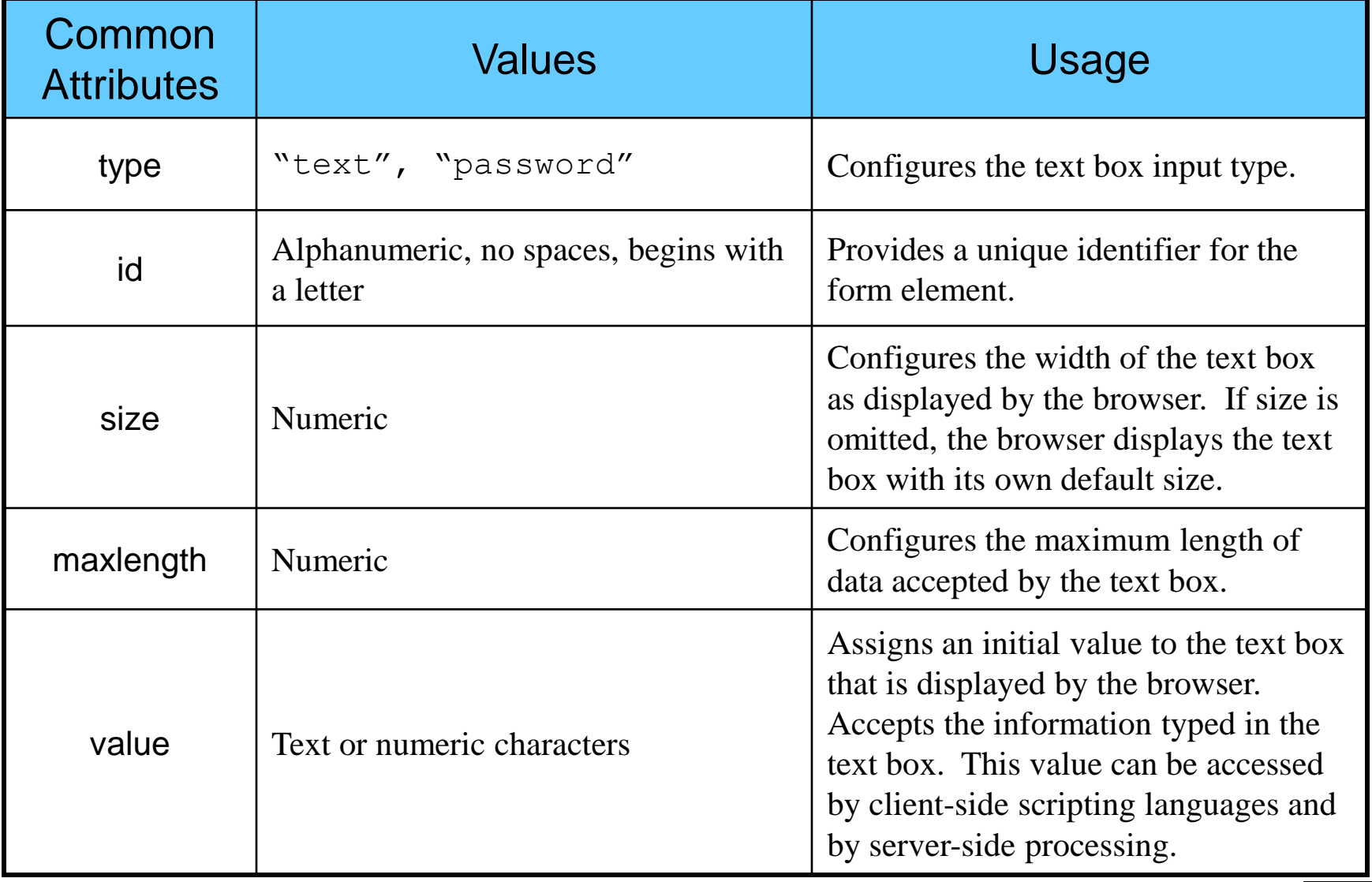

*CIS 4004: Web Based IT (Adv. XHTML/CSS - Tables) Page 40 © Dr. Mark Llewellyn*

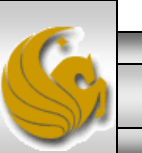

# Form Element: Check Box

1 - 2 - x

Other bookmarks

 $+$ 

A Check ... ×

→ C iie:///C:/Courses/CIS% ☆

A Sampl... ×

Free Hotmail

Sample Check Box

Internet Explorer

Choose the browsers you use:

- Check boxes are also configured by the  $\leq$  input  $/$  tag.
- Check boxes allow the user to select one or more of a group of predetermined items.

## Example:

```
<?xml version="1.0" encoding="UTF-8" standalone="no"?>
                                                                             \Box Mozilla Firefox
<!DOCTYPE html PUBLIC "-//W3C//DTD XHTML 1.0 Strict//EN"
                                                                             \Box Opera
   "http://www.w3.org/TR/xhtml1/DTD/xhtml1-strict.dtd">
                                                                             \Box Safari
<html xmlns="http://www.w3.org/1999/xhtml">
                                                                             Chrome
<head>
<title>A Check Box Sample</title>
</head>
                                                                                                                  |- \Box |A Check Box Sample - Opera
<body>
<p> Sample Check Box </p>
                                                                                 Edit
                                                                            File
                                                                                      View
                                                                                            Bookmarks
                                                                                                       Widgets Tools
                                                                                                                       Help
<form method="get" action="mailto:markl@cs.ucf.edu">
                                                                            \mathbf{F} file://l... \mathbf{x}\mathbf{E} A Che... \times\boxed{\mathbb{E}} A Sam... \ \times \ \boxed{\ }<p>Choose the browsers you use:<br />
                                                                                                    \blacksquare Local | localhost/C: \blacktriangledownQ
             <input type="checkbox" id="IE" value="yes" 
                                                                                 ⇒
                                                                                     Q_{\text{rms}}/>Internet Explorer <br />
                                                                           Sample Check Box
         <input type="checkbox" id="Mozilla" value="yes" 
\frac{1}{2} Mozilla Firefox \frac{1}{2}Choose the browsers you use:
         <input type="checkbox" id="Opera" value="yes" 
                                                                            Internet Explorer
/> Opera \langlebr /> \langle!- more not shown here -->
                                                                            Mozilla Firefox
   \langle/p>
                                                                            \Box Opera
</form>
                                                                            ■ Safari
</body>
                                                                            \Box Chrome
</html>\boxed{1} 8 - 5 - 8 -E View (100%) -
 CIS 4004: Web Based IT (Adv. XHTML/CSS - Tables) Page 41 © Dr. Mark Llewellyn
```
# Attributes For Check Boxes

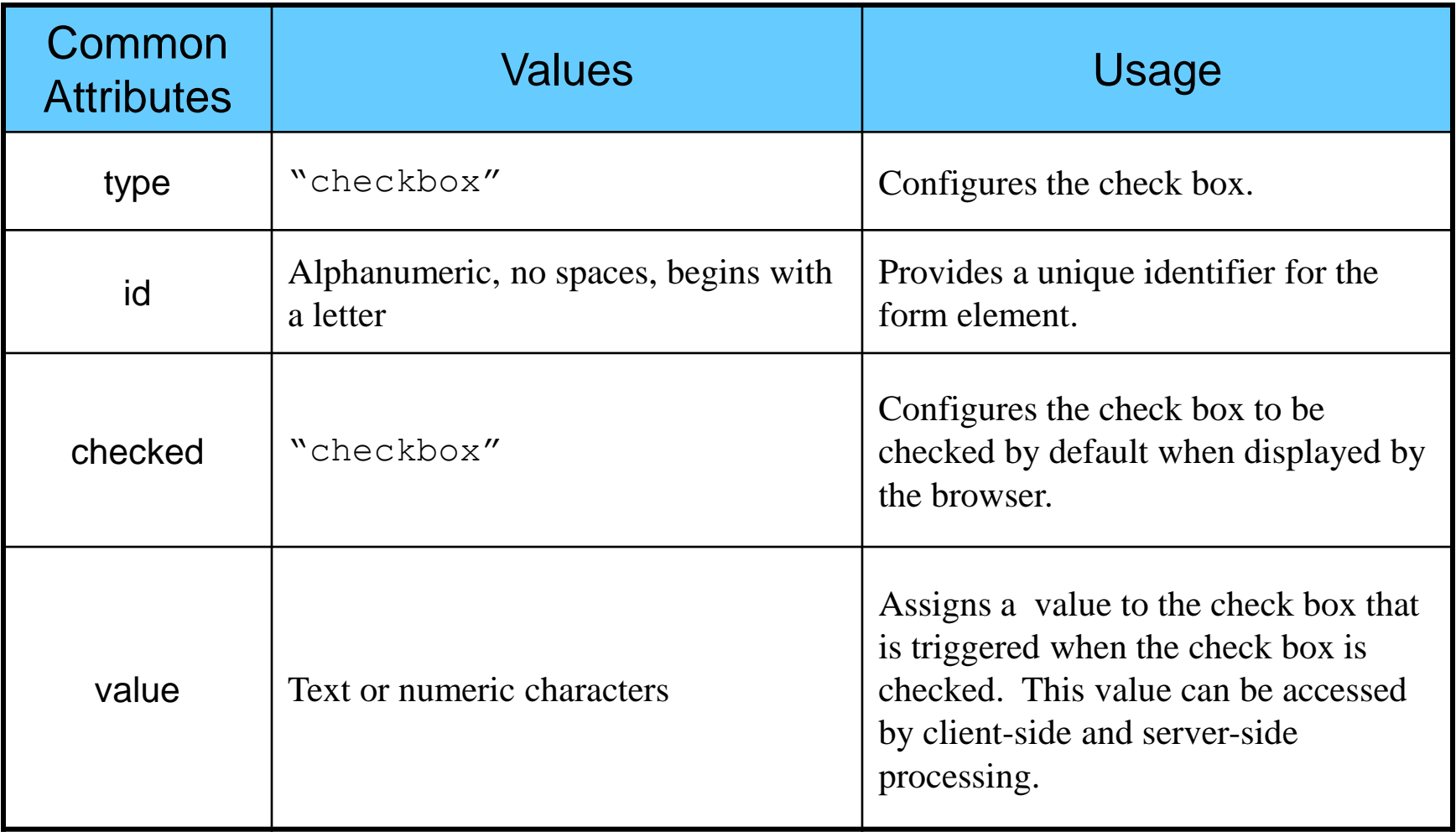

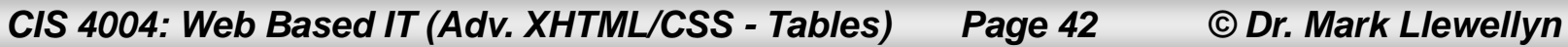

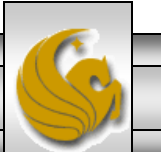

# Form Element: Radio Button

- Radio buttons are also configured by the  $\langle$ input  $\rangle$  tag.
- Radio buttons allow the user to select exactly one item from a group of predetermined items.

## Example:

```
<?xml version="1.0" encoding="UTF-8" standalone="no"?>
<!DOCTYPE html PUBLIC "-//W3C//DTD XHTML 1.0 Strict//EN"
   "http://www.w3.org/TR/xhtml1/DTD/xhtml1-strict.dtd">
<html xmlns="http://www.w3.org/1999/xhtml">
<head>
<title>A Radio Button Sample</title>
</head>
<body>
<p> Radio Button Sample </p>
<form method="get" action="mailto:markl@cs.ucf.edu">
  <p>Indicate your Gender:<br />
           <input type="radio" name="gender" id="gf" 
value="female" />Female <br />
        <input type="radio" name="gender" id="gm" 
value="male" />Male <br />
  \langle/p>
</form>
</body>
</html>
```
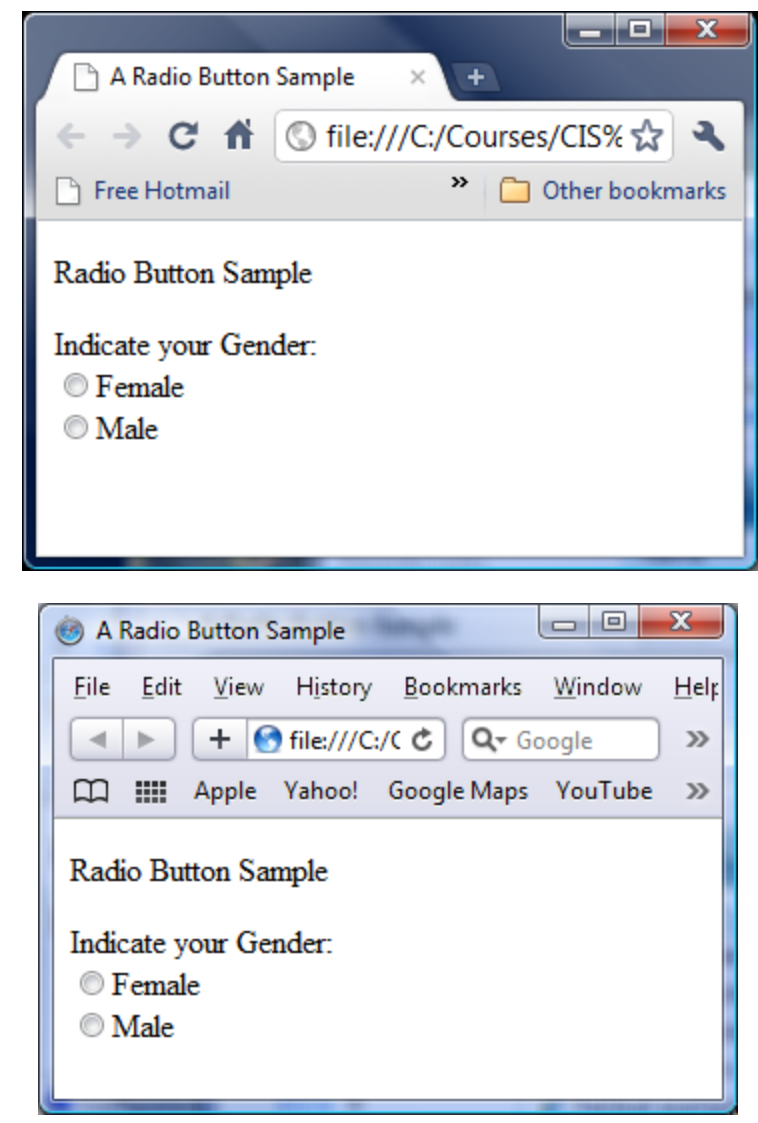

*CIS 4004: Web Based IT (Adv. XHTML/CSS - Tables) Page 43 © Dr. Mark Llewellyn*

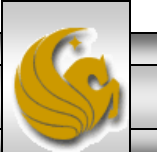

# Attributes For Radio Buttons

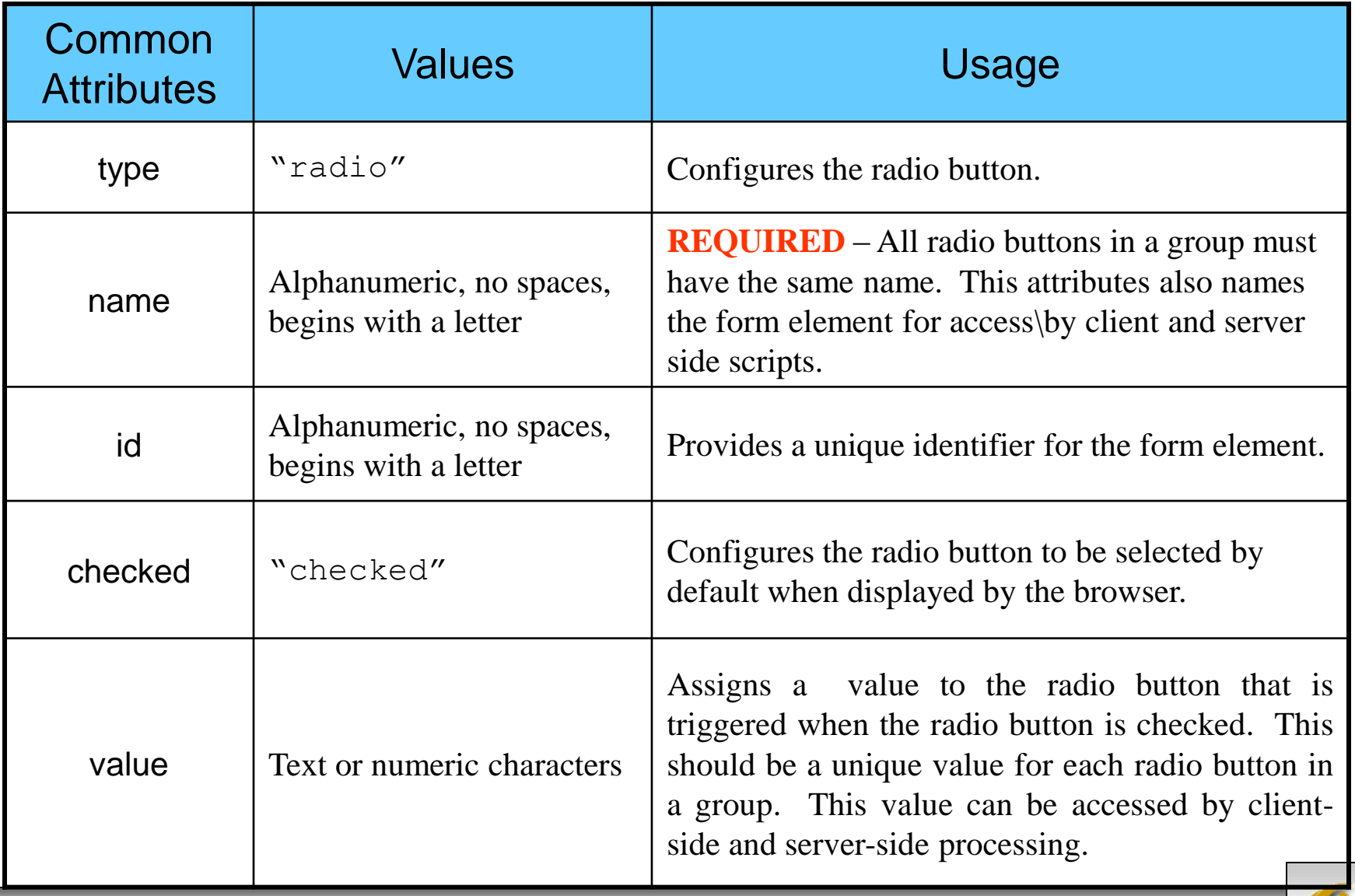

*CIS 4004: Web Based IT (Adv. XHTML/CSS - Tables) Page 44 © Dr. Mark Llewellyn*

# Form Element: Scrolling Text Box

The  $\text{text}$  area  $\text{constant}$  tag configures a scrolling text box. A scrolling text box is used for accepting free-form comments, questions, or descriptions.

## Example:

```
<?xml version="1.0" encoding="UTF-8" 
standalone="no"?>
<!DOCTYPE html PUBLIC "-//W3C//DTD XHTML 1.0 
Strict//EN"
   "http://www.w3.org/TR/xhtml1/DTD/xhtml1-
strict.dtd">
<html xmlns="http://www.w3.org/1999/xhtml">
<head>
<title>A Scrolling Text Box Sample</title>
\langle/head\rangle<body>
 <p> Scrolling Text Box Sample </p>
<form method="get" 
action="mailto:markl@cs.ucf.edu">
   <p>Please enter your comments:<br />
          <textarea id="comments" cols="40" 
rows="3"> Enter your comments here:</textarea>
   \langle/p>
</form>
</body>
\langle/html>
```
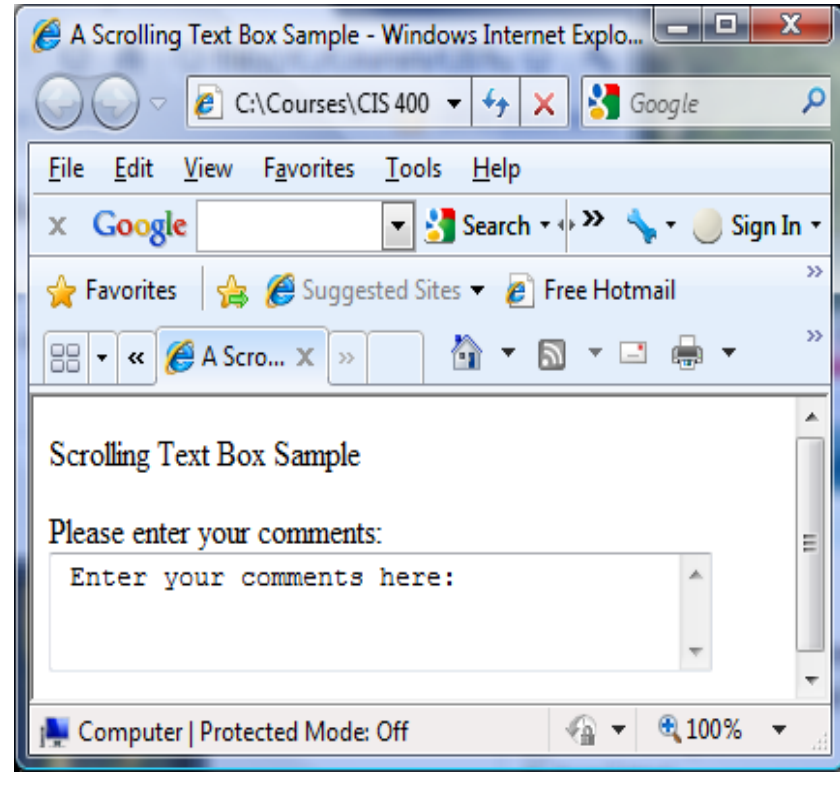

*CIS 4004: Web Based IT (Adv. XHTML/CSS - Tables) Page 45 © Dr. Mark Llewellyn*

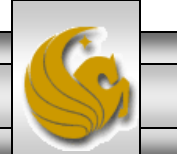

# Attributes For Scrolling Text Boxes

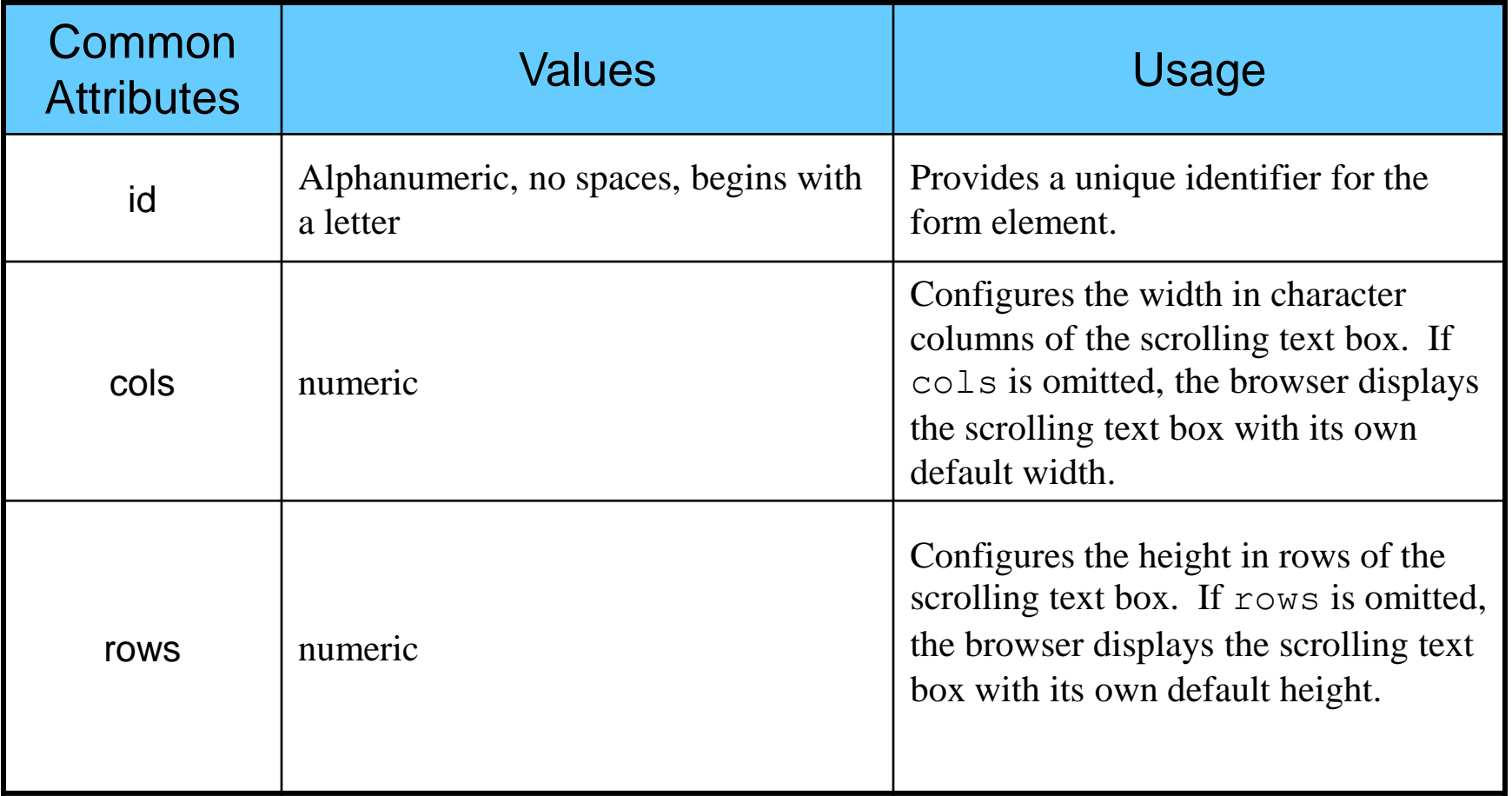

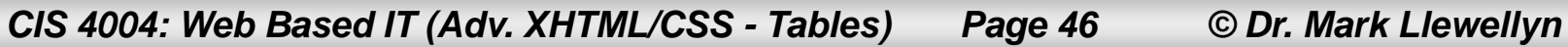

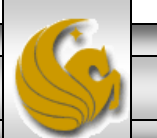

# Form Element: Select List

• The  $\leq$  select> container tag (along with  $\leq$  option> tags) configures a select list. This form element has several names: select list, select box, drop-down list, drop-down box, and option box. It allows the visitor to select one or more items from a list of predetermined choices. The <option> container configures the choices in a select list.

#### Example:

```
<?xml version="1.0" encoding="UTF-8" standalone="no"?>
<!DOCTYPE html PUBLIC "-//W3C//DTD XHTML 1.0 Strict//EN"
   "http://www.w3.org/TR/xhtml1/DTD/xhtml1-strict.dtd">
<html xmlns="http://www.w3.org/1999/xhtml">
<head>
<title>A Select Box Sample</title>
</head>
<body>
 <p> Select Box Sample </p>
<form method="get" action="mailto:markl@cs.ucf.edu">
   <p>Select your favorite colors:<br />
            <select id="favcolors" size="4">
                <option value="blue">Blue</option>
                <option value="red">Red</option>
                <option value="green">Green</option>
                <option value="yellow">Yellow</option>
                <option value="black">Black</option>
                <option value="purple">Purple</option>
                <option value="pink">Pink</option>
                <option value="white">White</option>
                <option value="brown">Brown</option>
            </select>
   \langle/p>
</form>
</body>
</html>
```
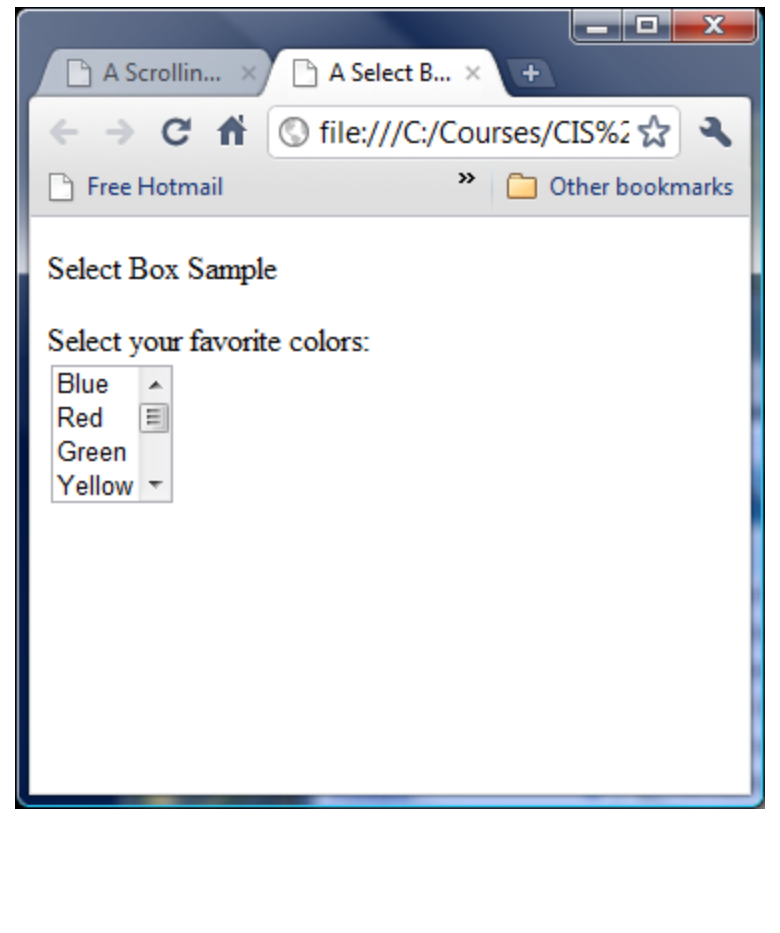

*CIS 4004: Web Based IT (Adv. XHTML/CSS - Tables) Page 47 © Dr. Mark Llewellyn*

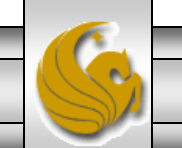

# Form Element: Select List

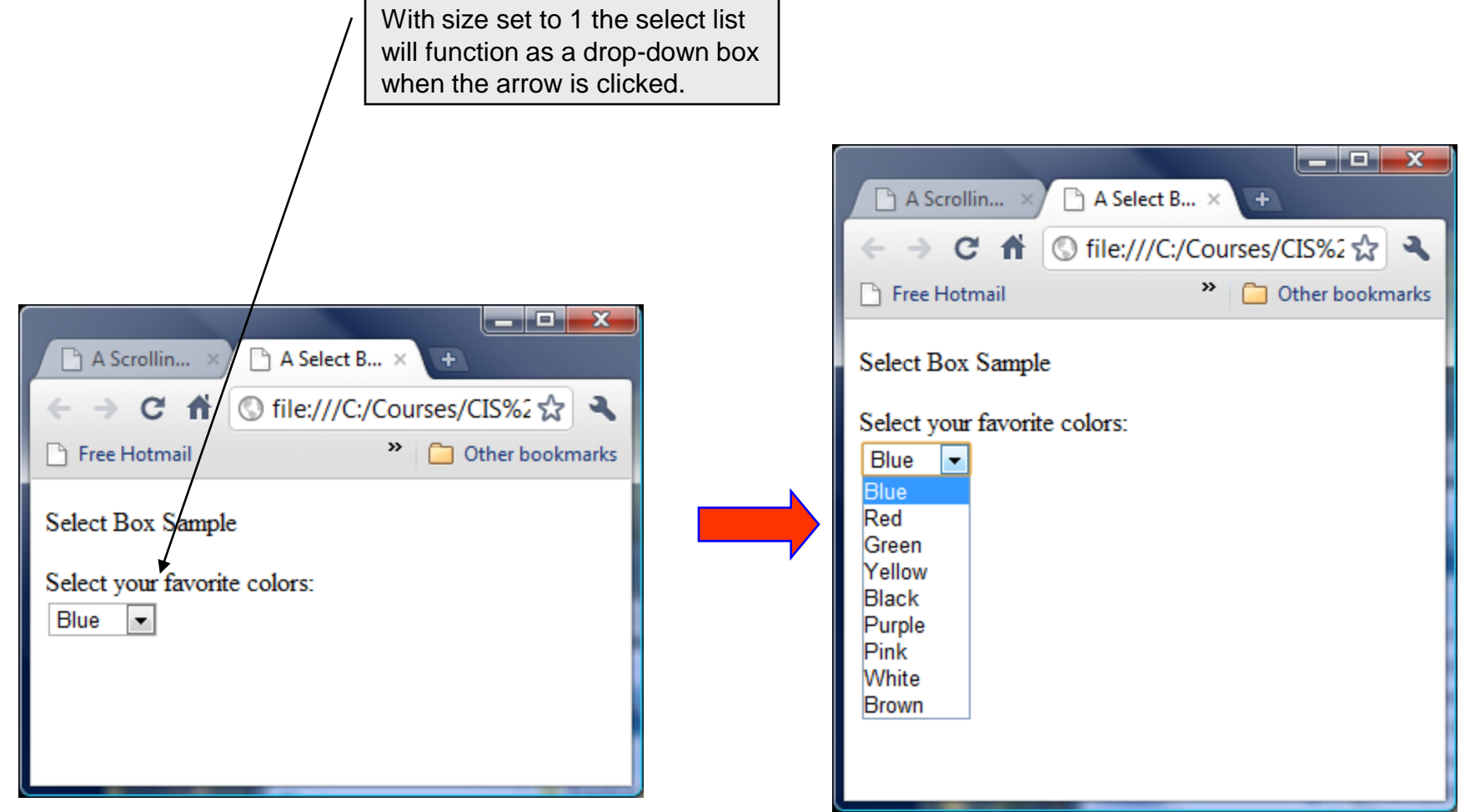

*CIS 4004: Web Based IT (Adv. XHTML/CSS - Tables) Page 48 © Dr. Mark Llewellyn*

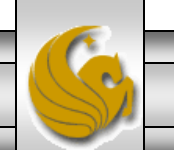

# Attributes For Select Lists

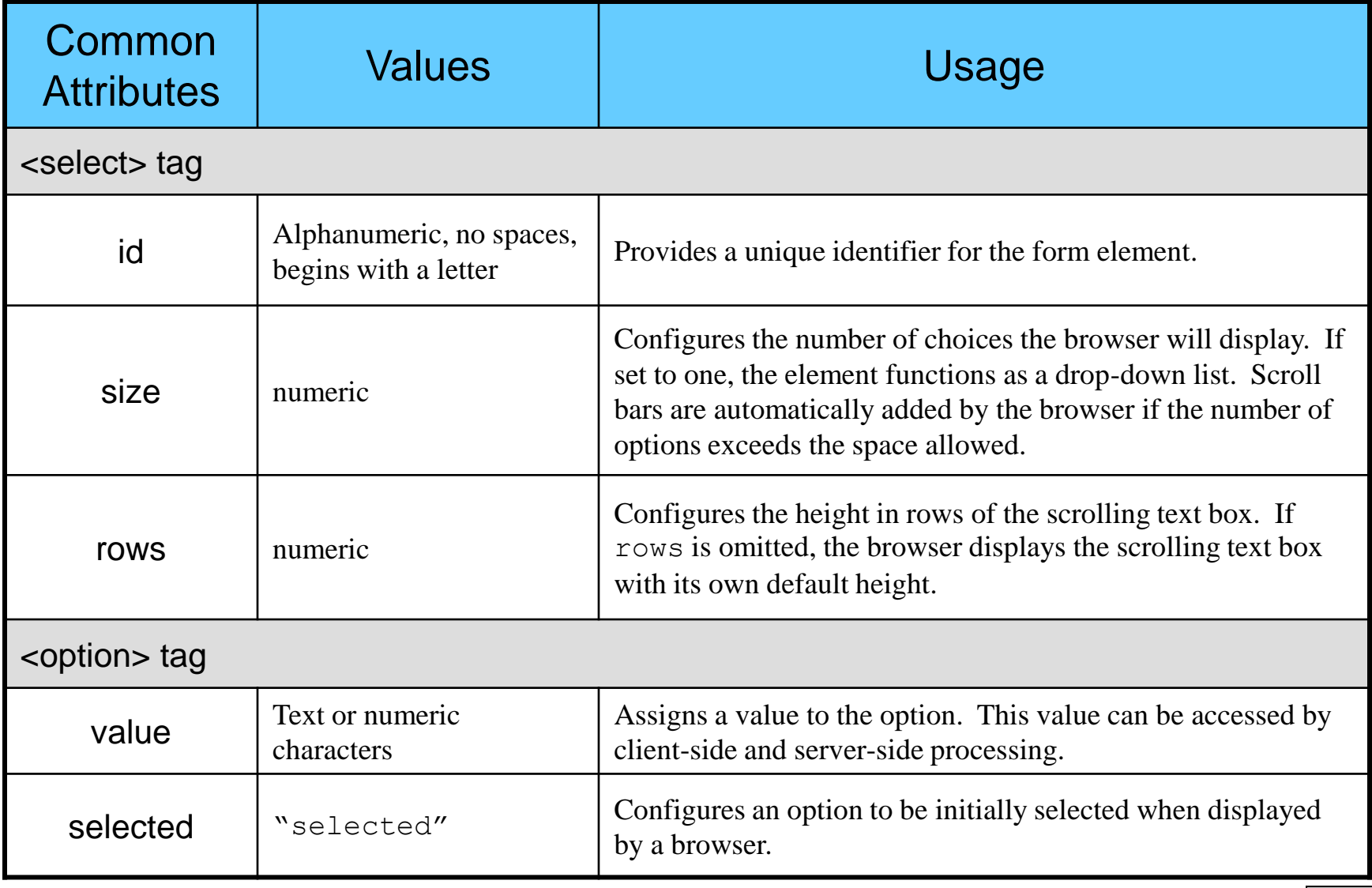

*CIS 4004: Web Based IT (Adv. XHTML/CSS - Tables) Page 49 © Dr. Mark Llewellyn*

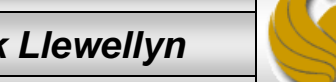

# Form Element: Submit Button

• This form element is configured by the  $\langle \rangle$  tag and is used to submit the form. It triggers the action method on the <form> tag and causes the browser to send the form data to the Web server. The Web server will invoke the server-side processing listed on the form's action property.

#### Example:

```
<?xml version="1.0" encoding="UTF-8" 
standalone="no"?>
<!DOCTYPE html PUBLIC "-//W3C//DTD XHTML 1.0 
Strict//EN"
   "http://www.w3.org/TR/xhtml1/DTD/xhtml1-
strict.dtd">
<html xmlns="http://www.w3.org/1999/xhtml">
<head>
<title>A Submit Button Sample</title>
</head>
<body>
 <p> Submit Button Sample </p>
<form method="get" 
action="mailto:markl@cs.ucf.edu">
   <p><input type="submit" /></p>
</form>
</body>
</html>
```
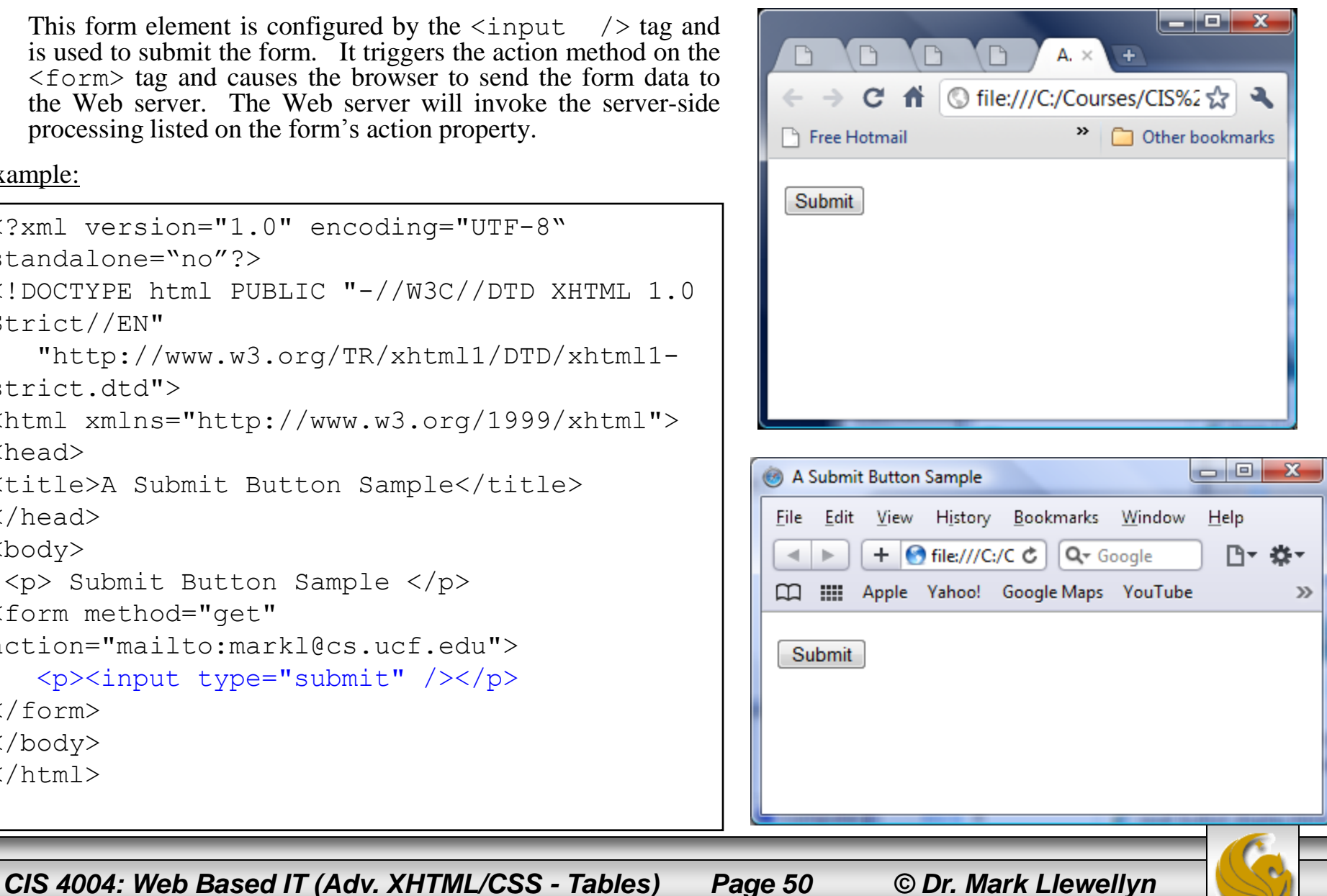

# Attributes For Submit Buttons

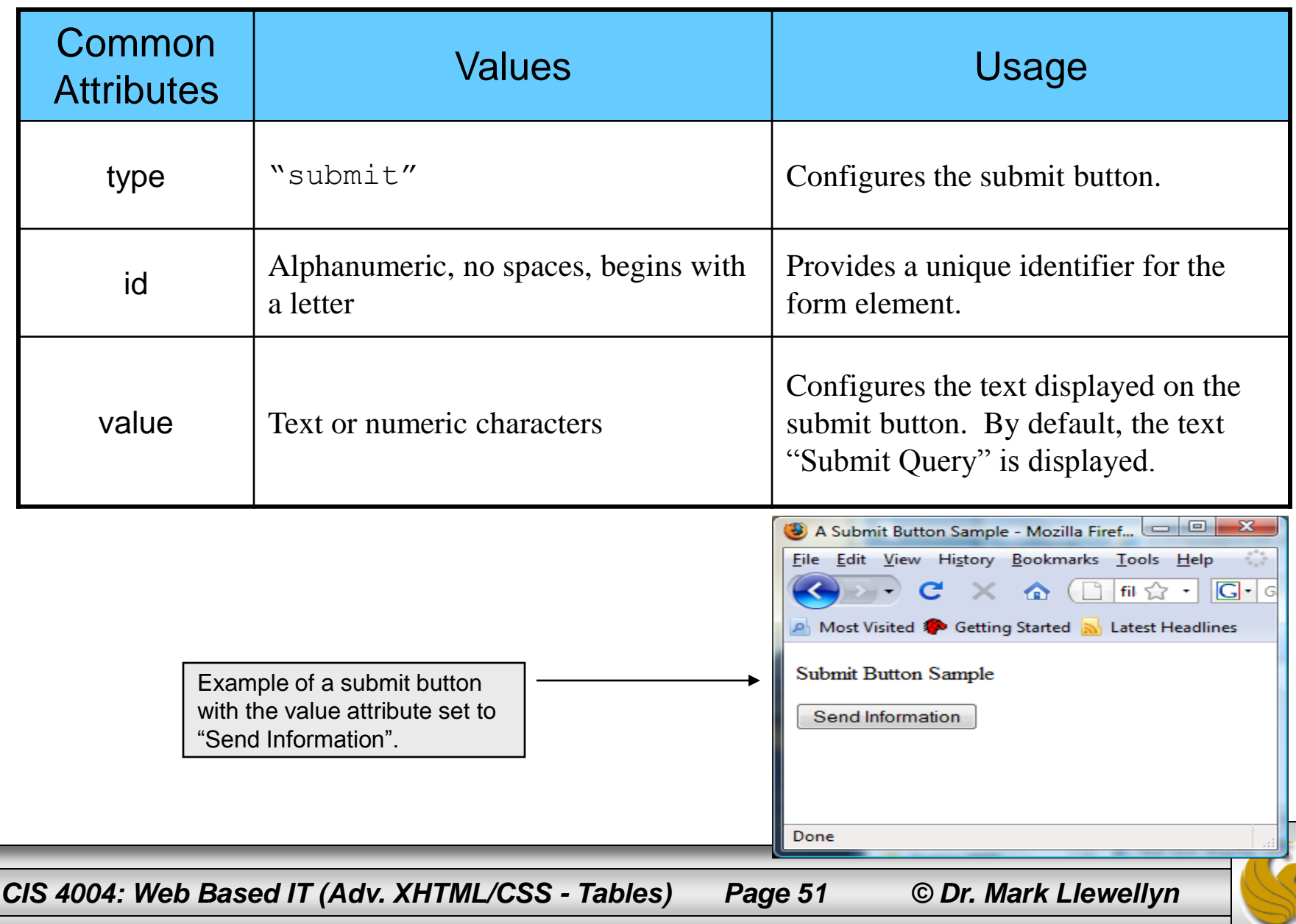

# Form Element: Reset Button

This form element is also configured by the  $\langle$ input  $\rangle$  tag and is used to reset the form fields to their initial values.

## Example:

```
<?xml version="1.0" encoding="UTF-8" 
standalone="no"?>
<!DOCTYPE html PUBLIC "-//W3C//DTD XHTML 1.0 
Strict//EN"
   "http://www.w3.org/TR/xhtml1/DTD/xhtml1-
strict.dtd">
<html xmlns="http://www.w3.org/1999/xhtml">
<head>
<title>A Reset Button Sample</title>
</head>
<body>
<p> Reset Button Sample </p>
<form method="get" 
action="mailto:markl@cs.ucf.edu">
   <p><input type="reset" /></p>
</form>
</body>
</html>
```
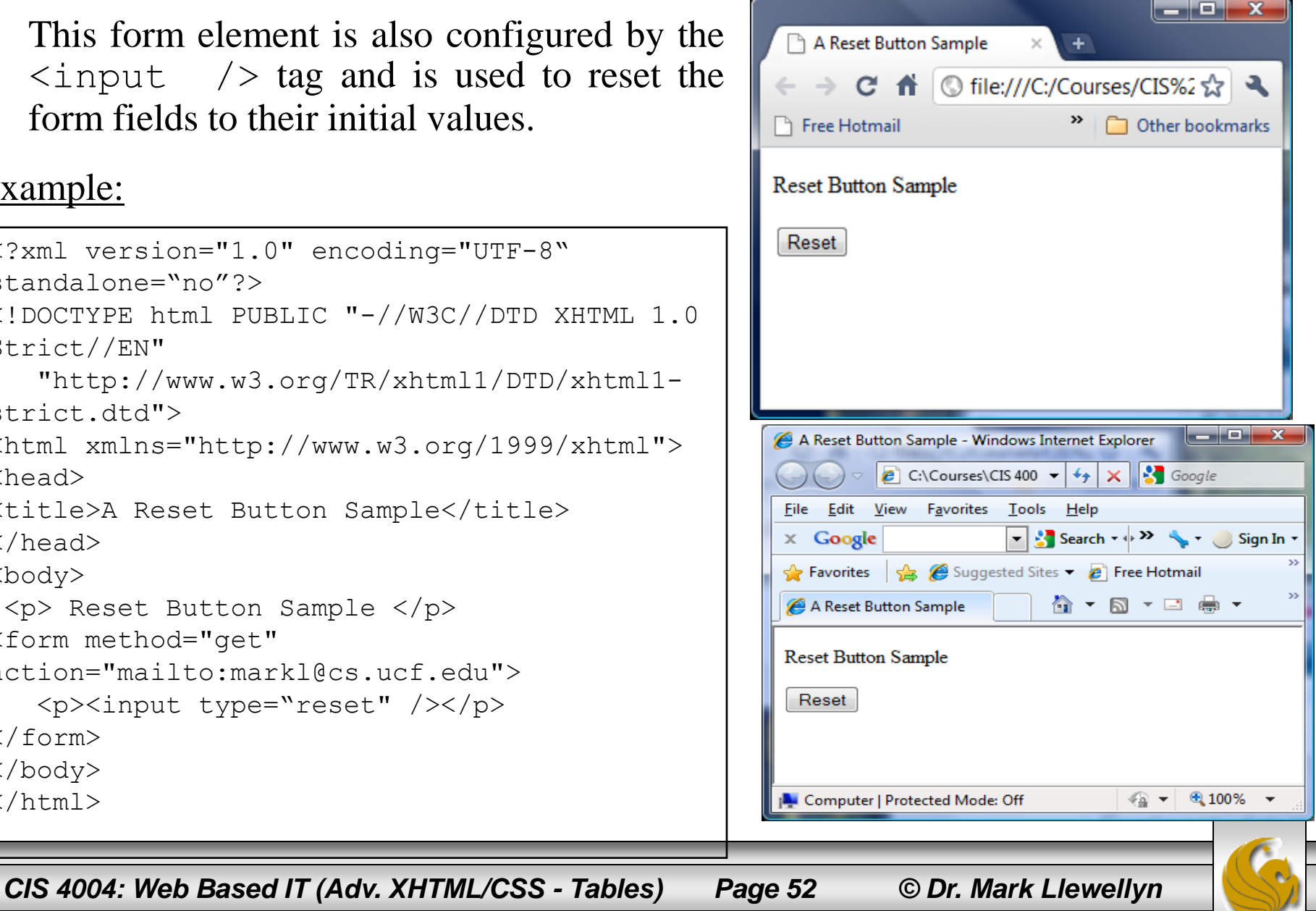

# Attributes For Reset Buttons

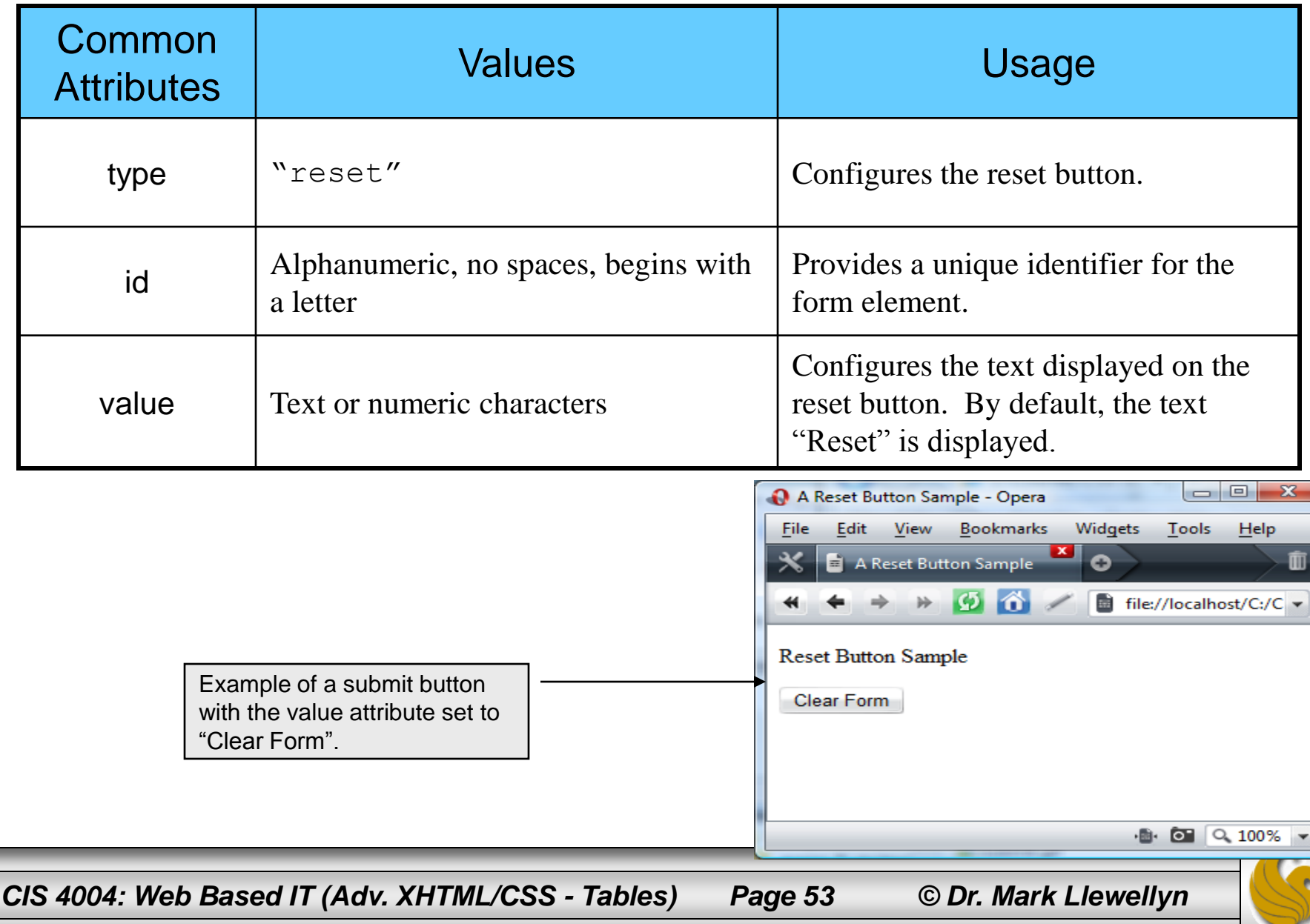

# Changing Input Properties

- You can change the default appearance of text boxes and password boxes by applying styling to the  $\langle$ input>tag.
- As with any property, the style property can be applied to tags in either external, internal, or inline (element by element) formats.
- Often you want different style properties to apply to similar elements in a single form, so it is common to apply styling to  $\langle$  input> tags on an element by element basis.
- Some examples are shown on the next several pages.

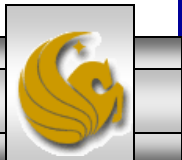

# Using An Image For A Submit Button

 $\bigcap$  A Reset B...  $\times$ 

**Free Hotmail** 

A Submit ... ×

Submit Button Using An Image Sample

C A © file:///C:/Courses/CIS%2☆ 4

 $\blacksquare$   $\blacksquare$   $\blacksquare$ 

 $+$ 

>> Other bookmarks

de la

Using image as the type of input control allows you to use an image as a submit button.

## Example:

```
submit
<?xml version="1.0" encoding="UTF-8" 
standalone="no"?>
<!DOCTYPE html PUBLIC "-//W3C//DTD XHTML 1.0 
Strict//EN"
   "http://www.w3.org/TR/xhtml1/DTD/xhtml1-
                                                              A Submit Button Using An Image Sampl...
strict.dtd">
                                                              File Edit View History Bookmarks Tools Help
<html xmlns="http://www.w3.org/1999/xhtml">
                                                                K D → C X 企 □ fle☆ - B1 - G
<head>
<title>A Submit Button Using An Image 
                                                              P Most Visited C Getting Started N Latest Headlines
Sample</title>
                                                                A Submit Button Using An Image Sa...
</head>
<body>
  <p> Submit Button Using An Image Sample </p>
                                                               Submit Button Using An Image Sample
 <form method="post" 
   action="mailto:markl@cs.ucf.edu">
                                                                submit
   <p><input type="image" src="submit.gif"
       style="border:3px solid black" value="Send
       Information" /></p>
</form>
</body>
                                                              Done
\langle/html>
 CIS 4004: Web Based IT (Adv. XHTML/CSS - Tables) Page 55 © Dr. Mark Llewellyn
```
# Applying A Style To All  $\langle$  input $\rangle$  Tags

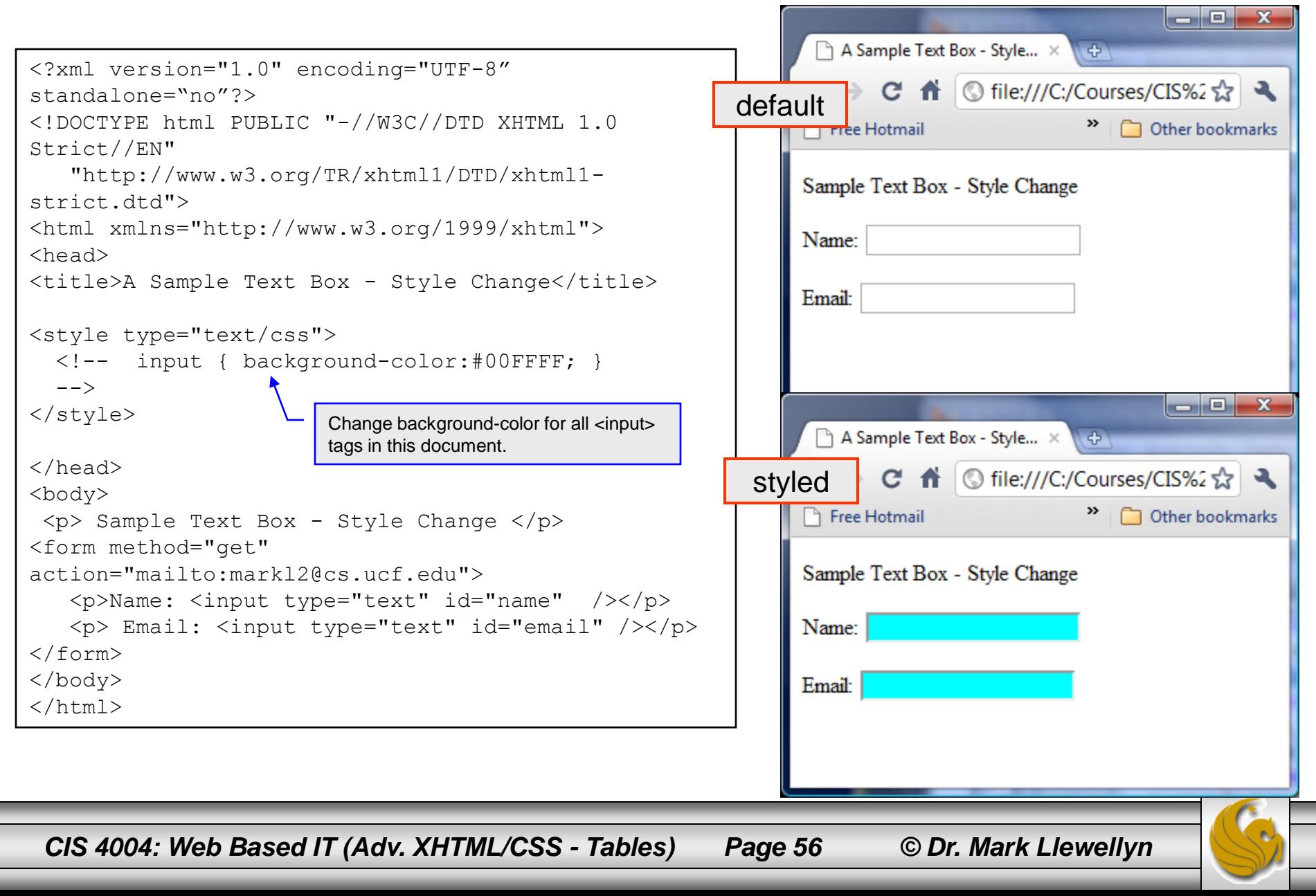

# Applying A Style To All <input>Tags

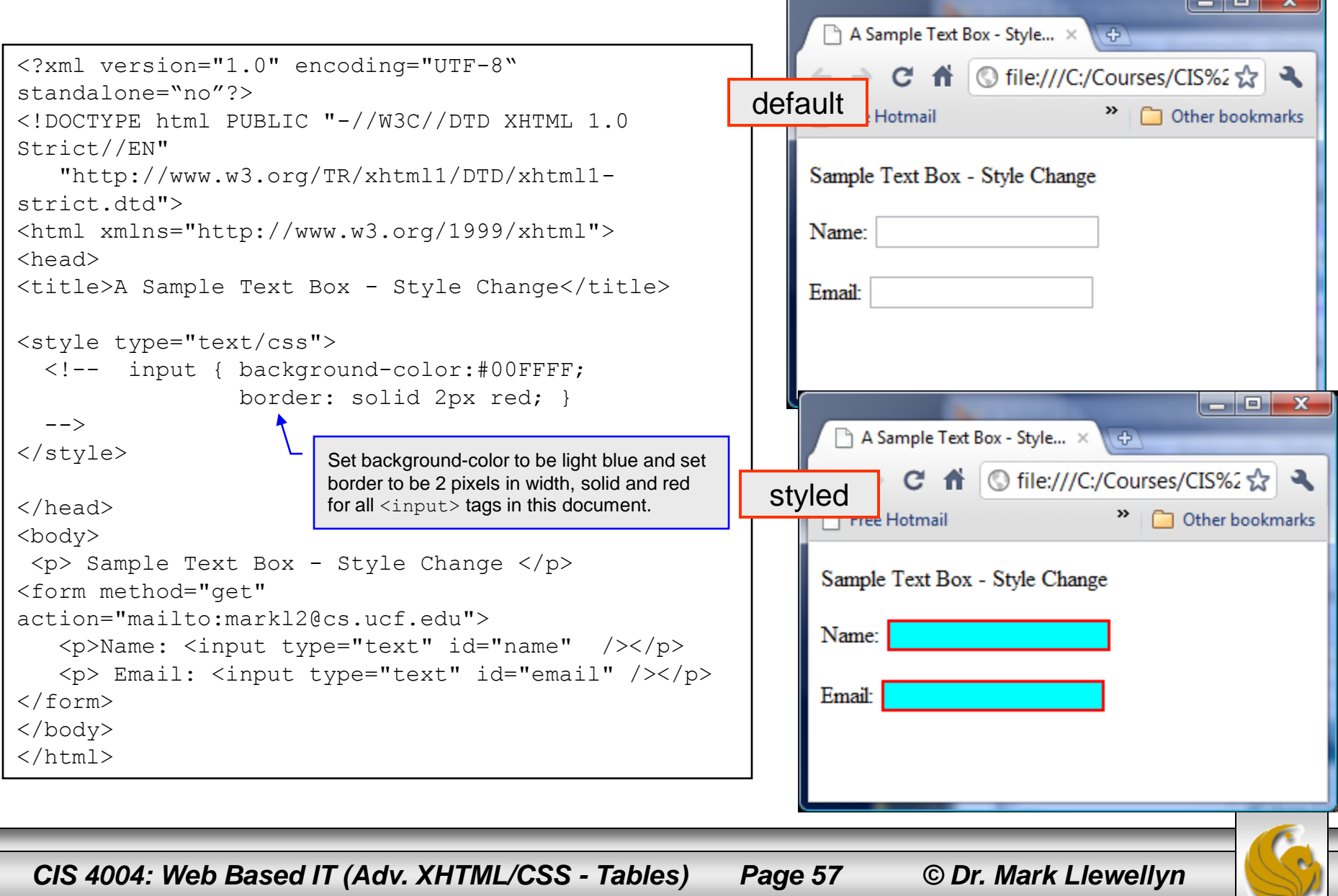

# Applying A Style To All <input>Tags

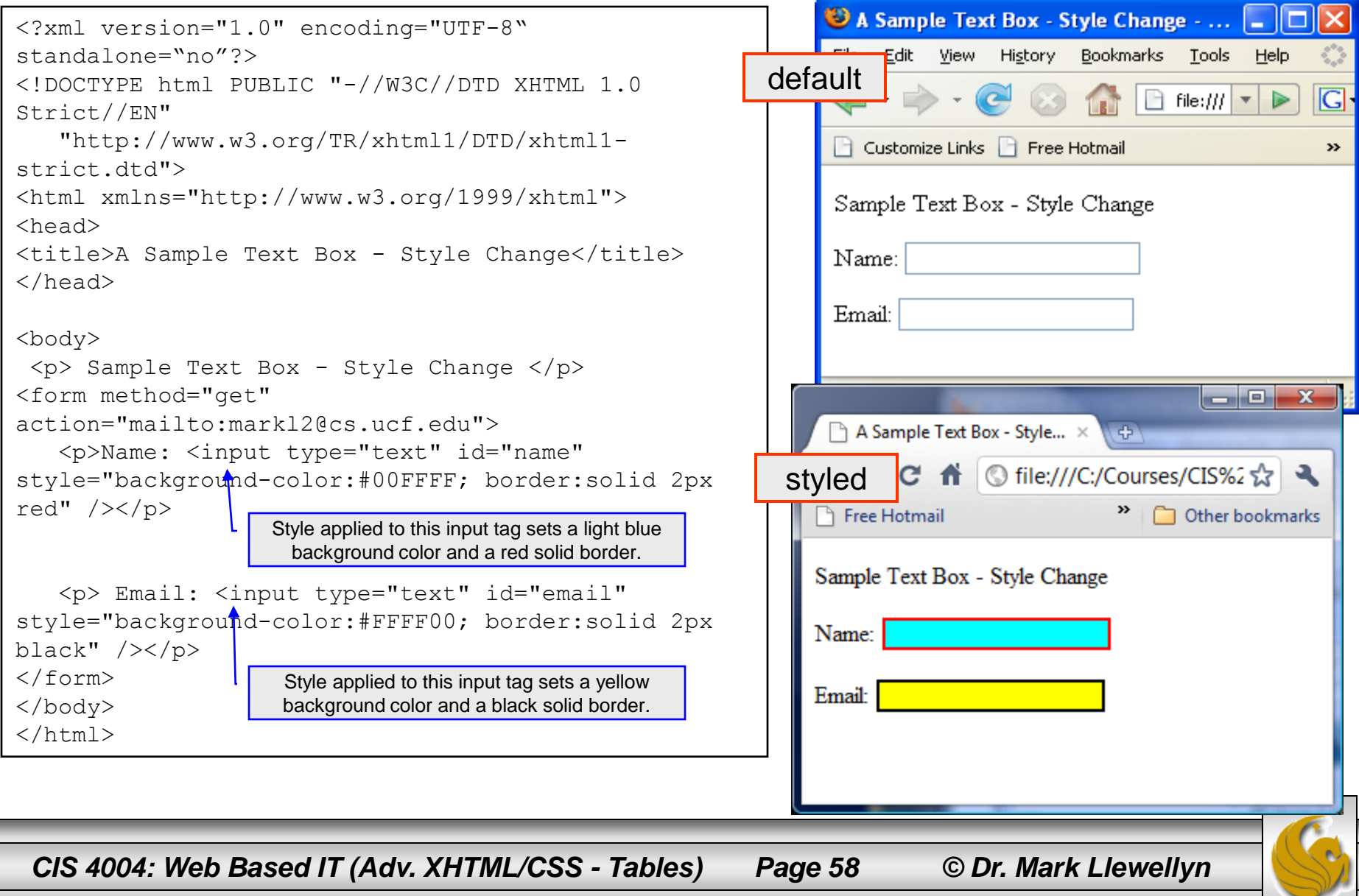

# CAUTION: Undesired Style Application

• When you apply global or document-wide styles to an input selector and the input selector is not defined in a class, all input elements on the page take on the properties defined in the input selector. For example, radio buttons and check boxes assume the properties as well, which is likely to have an undesired effect as shown below.

```
<?xml version="1.0" encoding="UTF-8" standalone="no"?>
<!DOCTYPE html PUBLIC "-//W3C//DTD XHTML 1.0 Strict//EN"
                                                                                   Possible Undesired Style Application - Windows Intern... | 10 | X
    "http://www.w3.org/TR/xhtml1/DTD/xhtml1-strict.dtd">
<html xmlns="http://www.w3.org/1999/xhtml">
                                                                                          \sqrt{e} C:\Courses\CIS 400 \rightarrow \rightarrow \times \rightarrow Google
<head>
                                                                                    File Edit View Favorites Tools Help
<title>Possible Undesired Style Application</title>
</head>
                                                                                                       \left| \cdot \right| Search \cdot \left| \cdot \right| > \left| \cdot \right| Sign In \cdot\times Google
<style type="text/css">
                                                                                    \bigcirc Favorites \bigcirc \bigcirc Suggested Sites \bullet Free Hotmail
  <!-- input { background-color: #00FFFF;
                   border: solid 3px red;
                                                                                                          ᠿ<sup></sup>▾ ฌ▾▭ ᇢ▾
                                                                                     Possible Undesired Style...
         }
    --&>Possible Undesired Style Application
</style>
<body>
                                                                                    Name:
 <p> Possible Undesired Style Application </p>
<form method="get" action="mailto:markl2@cs.ucf.edu">
                                                                                    \overline{\bigcirc} Female
    <p>Name: <input type="text" id="name" style="background-
color:yellow; border:solid 2px red" /></p>
                                                                                     \circ Male
    <p><input type="radio" id="gf" value="female" />Female 
\langle/p>
    p> <p><input type="radio" id="qm" value="male" />Male </p>
</form>
                                                                                     Computer | Protected Mode: Off
                                                                                                                 \frac{1}{2} - 2,100% -
</body>
\langle/html>CIS 4004: Web Based IT (Adv. XHTML/CSS - Tables) Page 59 © Dr. Mark Llewellyn
```
# CAUTION: Undesired Style Application

Use classes to prevent the effect shown on the previous page as illustrated here:

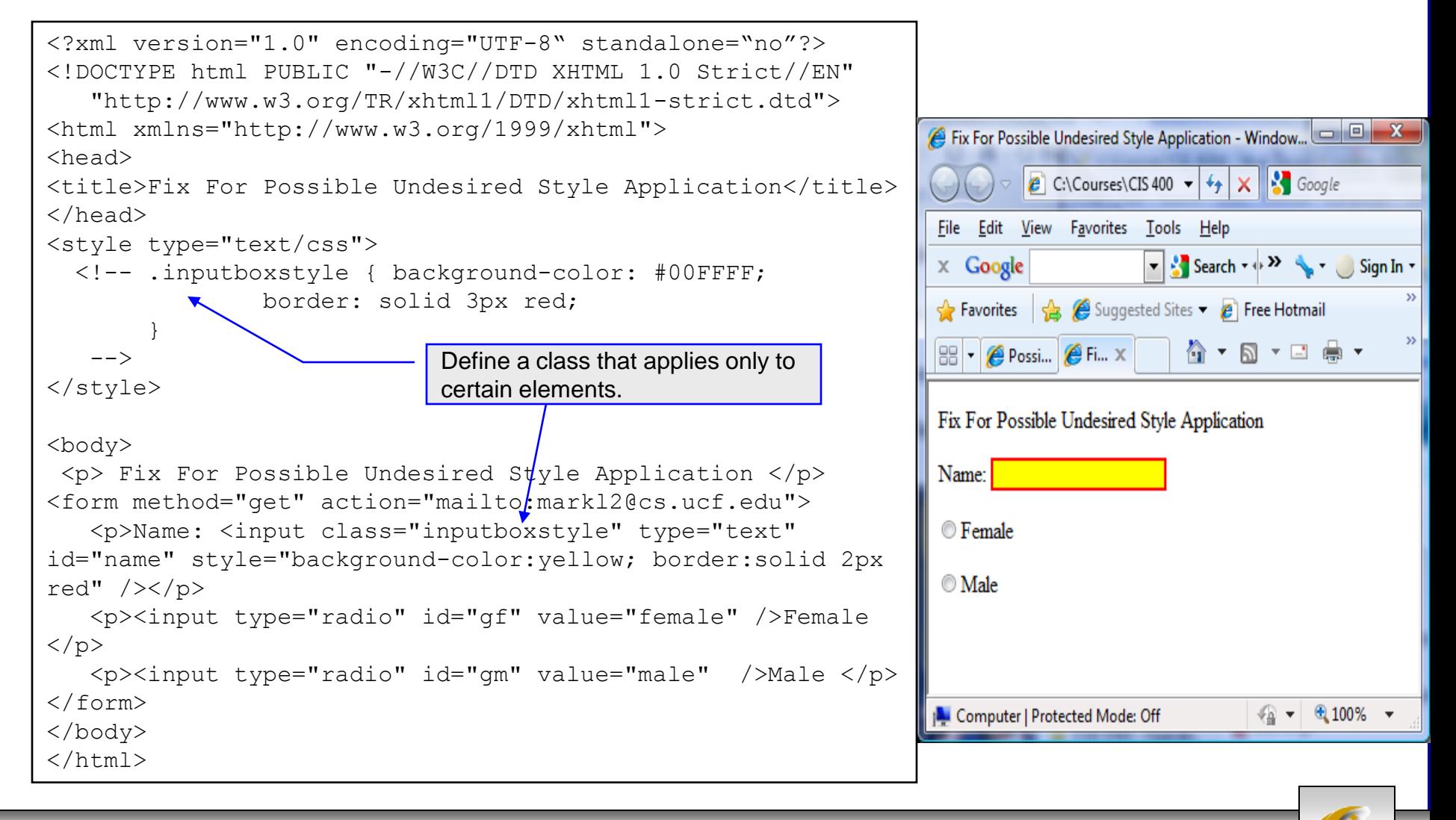

*CIS 4004: Web Based IT (Adv. XHTML/CSS - Tables) Page 60 © Dr. Mark Llewellyn*

# Additional Form Controls - <br/>button>

- In addition to the  $\langle \text{input} \rangle$  form element, there are three other form elements: <textarea>, <select> which we've already seen, but additionally there is the <br/>button> element.
- A button you create using the button element is similar to the buttons you create with the input element, except that the content included between the opening and closing button tags appears on the button.
- You can create three different types of buttons using the button element: submit, reset, and button.
- The  $\langle$ button $\rangle$  tag is used to create buttons.

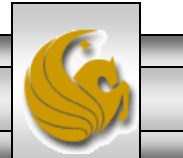

# Attributes For <br/>button> Elements

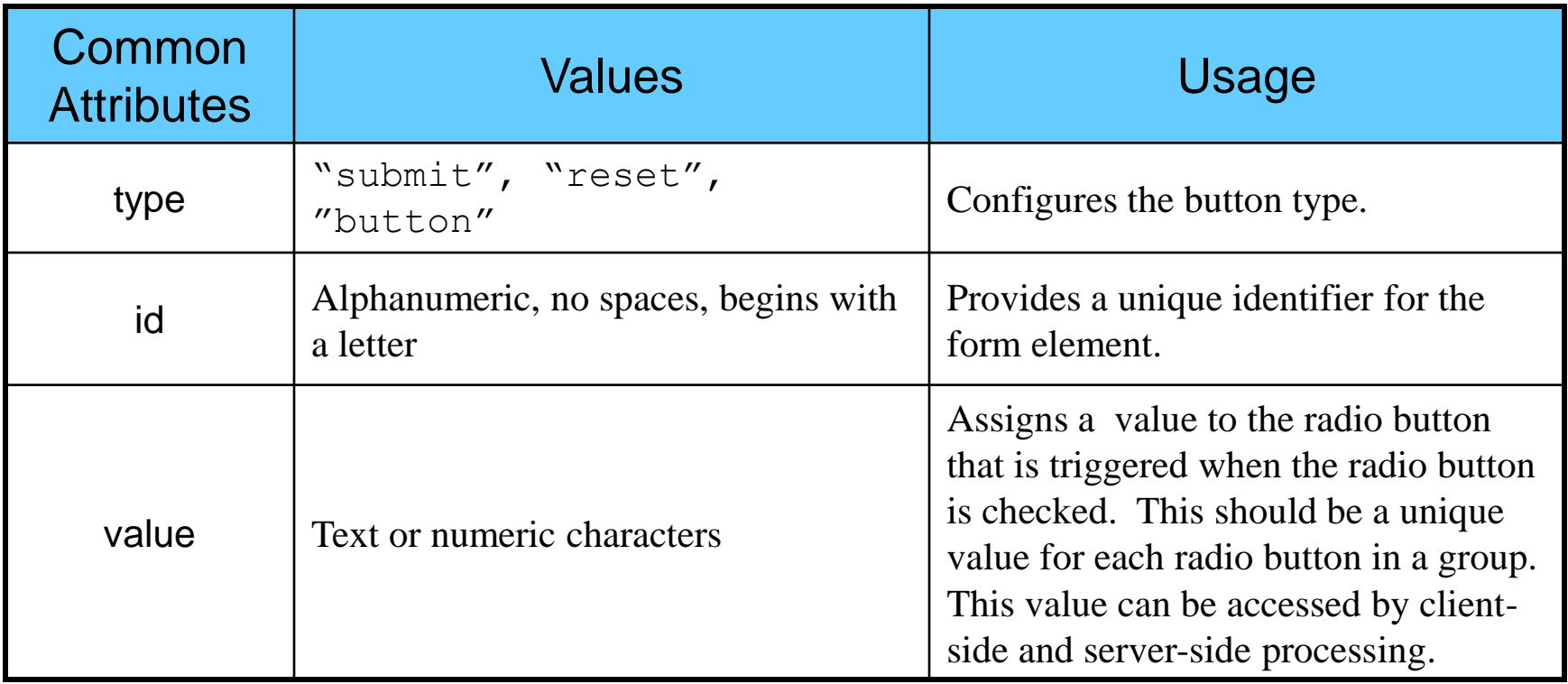

*CIS 4004: Web Based IT (Adv. XHTML/CSS - Tables) Page 62 © Dr. Mark Llewellyn*

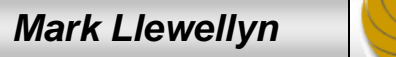

# Using A <button> Element

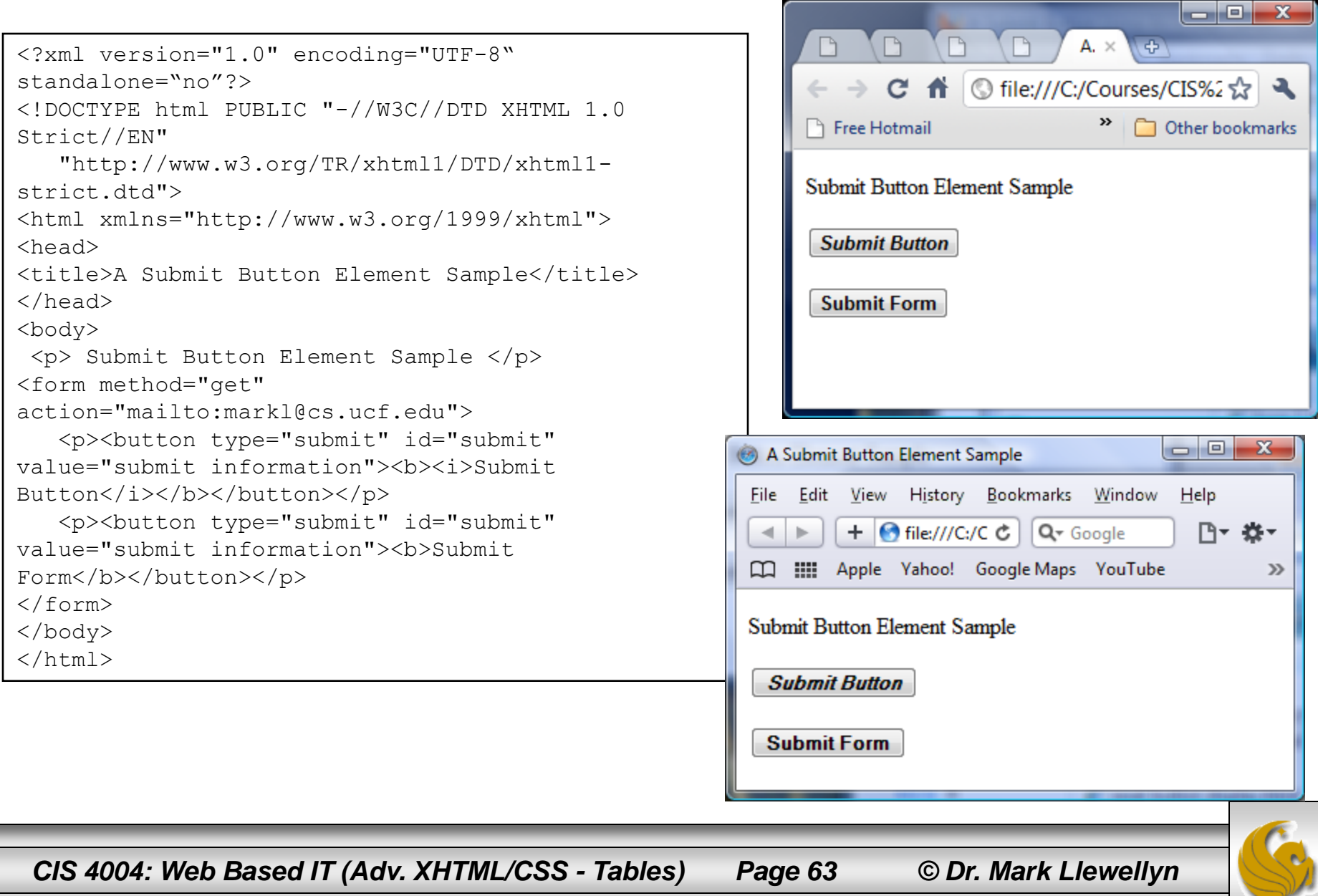

# Using  $A \left\langle \text{button} \right\rangle$  Element

```
<?xml version="1.0" encoding="UTF-8" 
standalone="no"?>
<!DOCTYPE html PUBLIC "-//W3C//DTD XHTML 1.0 
Strict//EN"
   "http://www.w3.org/TR/xhtml1/DTD/xhtml1-
strict.dtd">
<html xmlns="http://www.w3.org/1999/xhtml">
<head>
<title>A Custom Button Element Sample</title>
</head>
<body>
<p> Custom Button Element Sample </p>
<form method="get" 
action="mailto:markl@cs.ucf.edu">
   <p><button type="button" id="recycle" 
value="recycleform"><img src="recycle.gif" 
alt="recycle image" /></button></p>
</form>
</body>
</html>
```
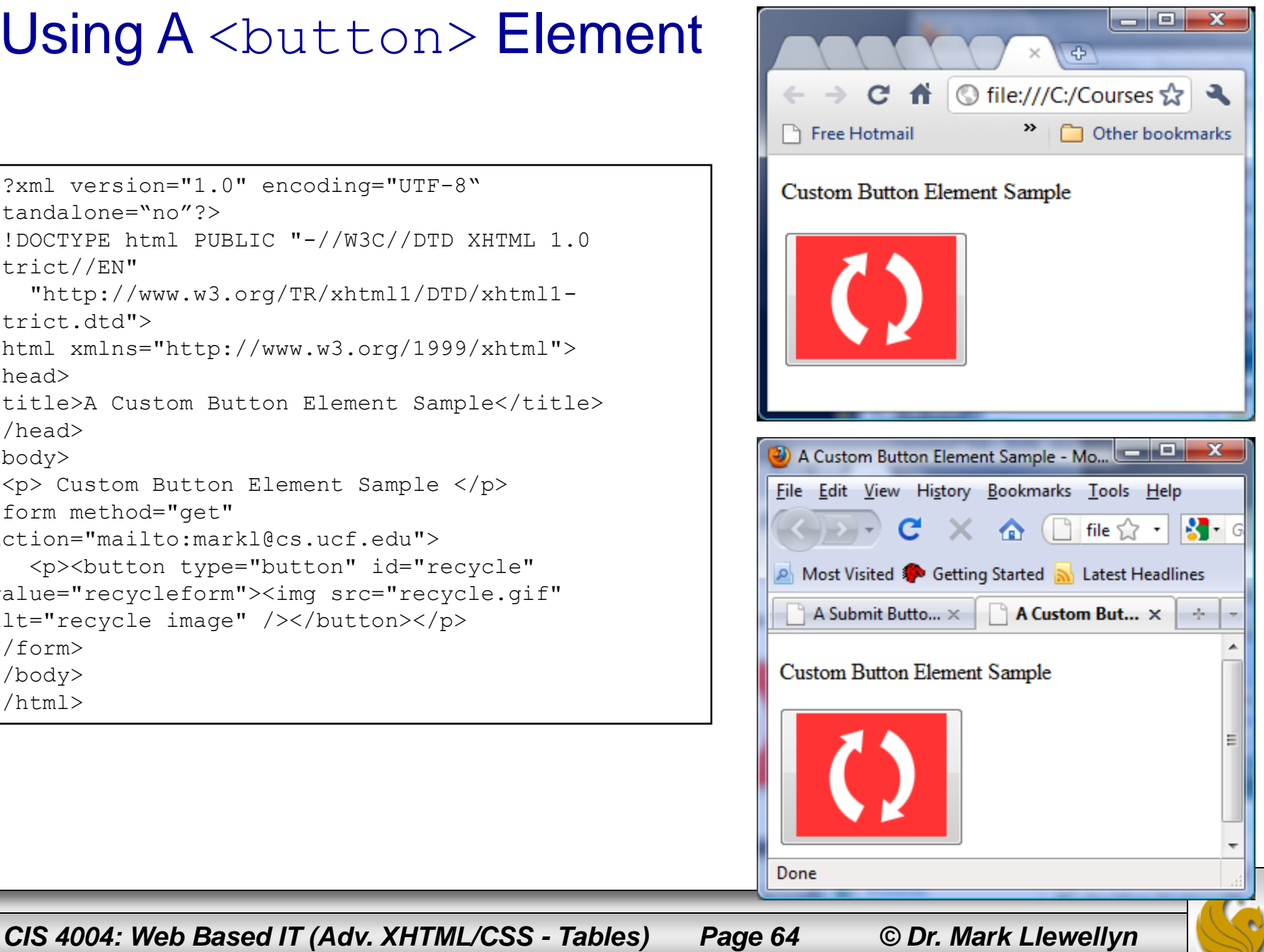

# Grouping Controls With fieldset and legend

- The fieldset element organizes form controls into groupings that are rendered by the Web browser.
- The legend element displays a caption for the fieldset element.
- To create a fieldset element, start with the opening  $\le$  fieldset  $>$  tag followed by the  $\le$  legend $>$  tag.

# Using <fieldset> And<legend> Elements

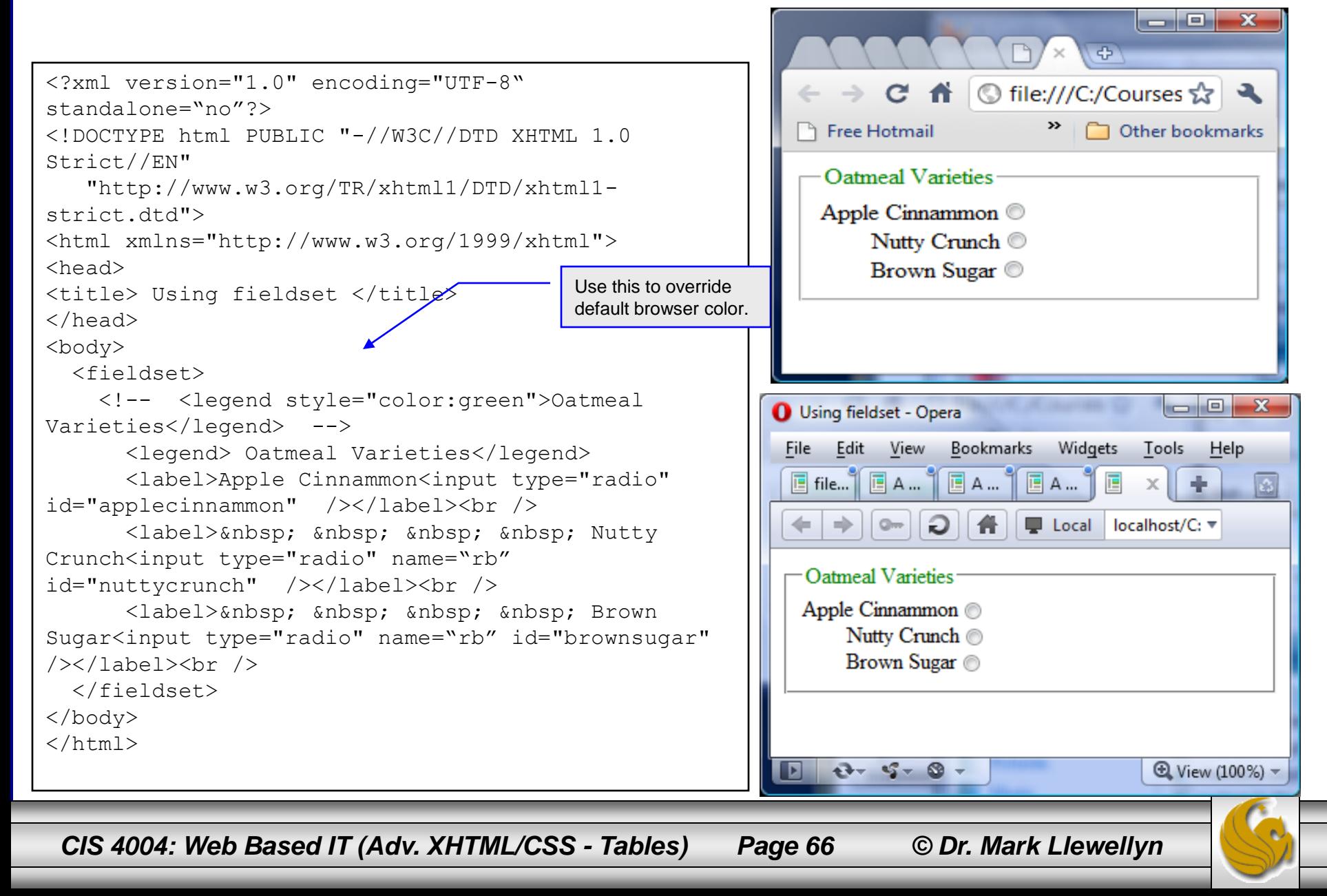

# Tables: Practice Problems

## 1. Create a table that looks like the following:

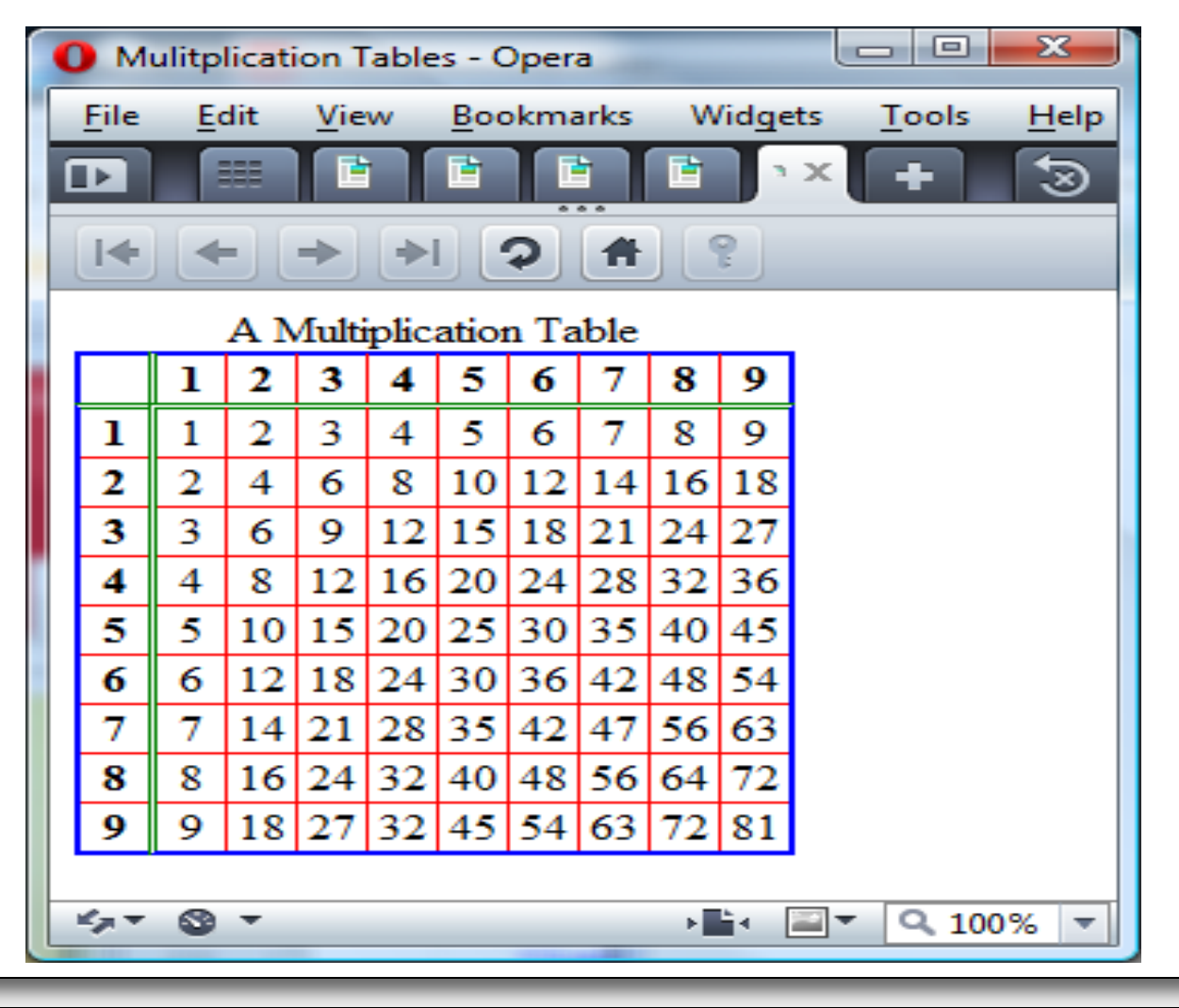

*CIS 4004: Web Based IT (Adv. XHTML/CSS - Tables) Page 67 © Dr. Mark Llewellyn*

# Tables: Practice Problems

## 2. Create a table that looks like the following:

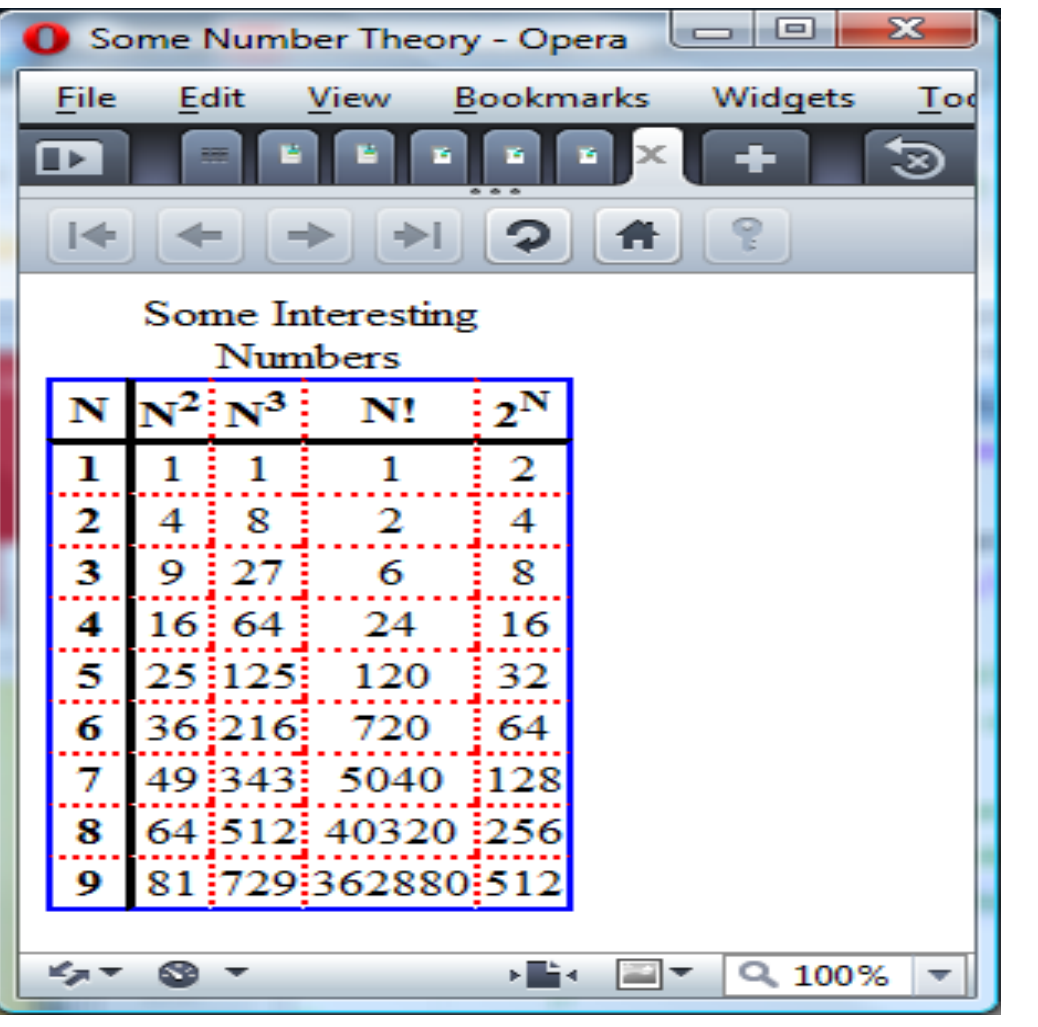

*CIS 4004: Web Based IT (Adv. XHTML/CSS - Tables) Page 68 © Dr. Mark Llewellyn*

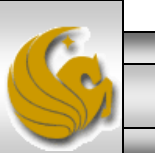

# Forms: Practice Problems

- 1. Create the form as shown on page 70.
- 2. Modify the form from problem 1 so that it uses the  $\le$ fieldset> tag to group the check boxes together as well as the radio boxes. It should look like the form on page 71.
- 3. Create the XHTML document that would produce the form shown on page 72.

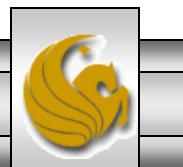

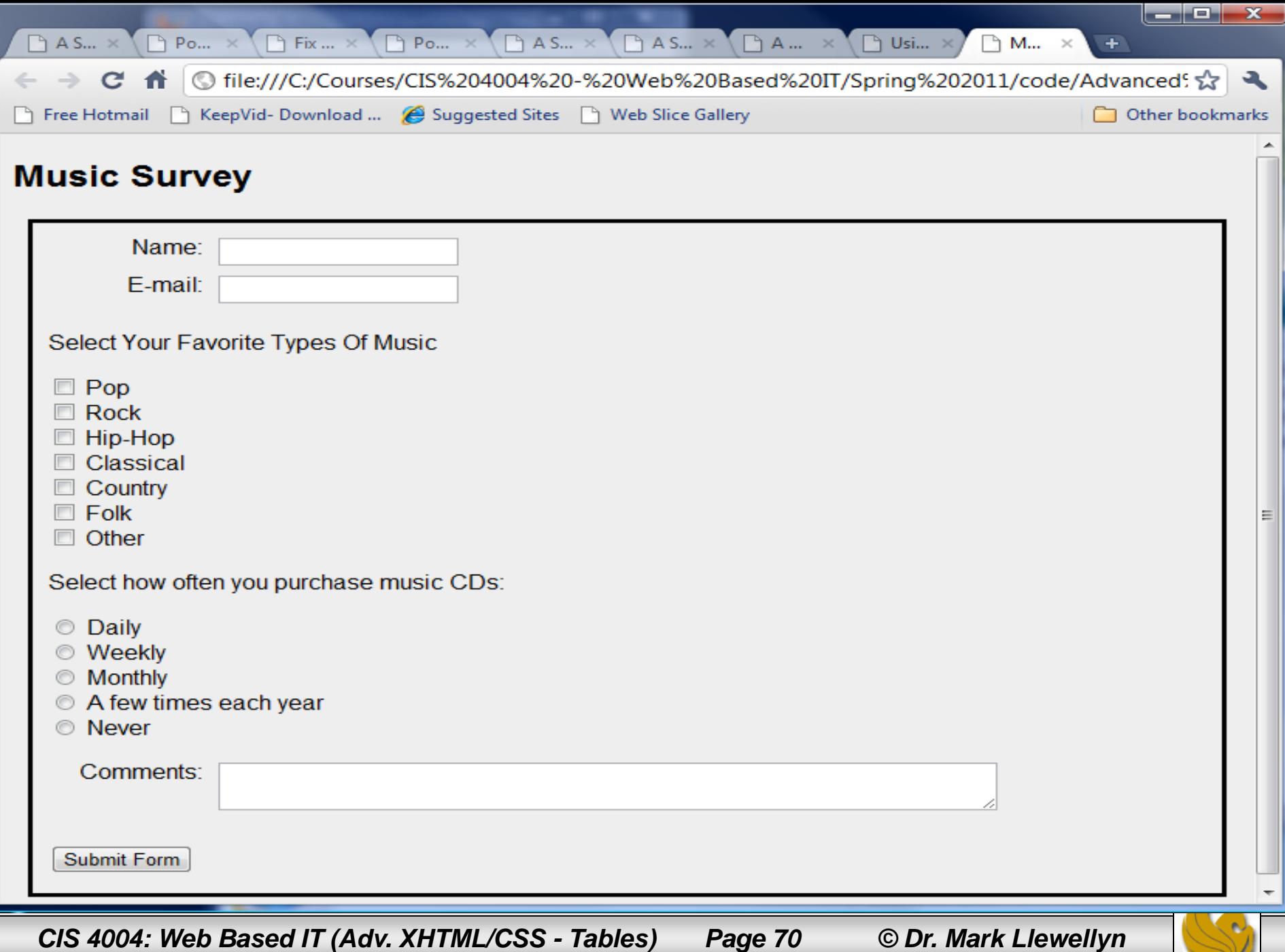

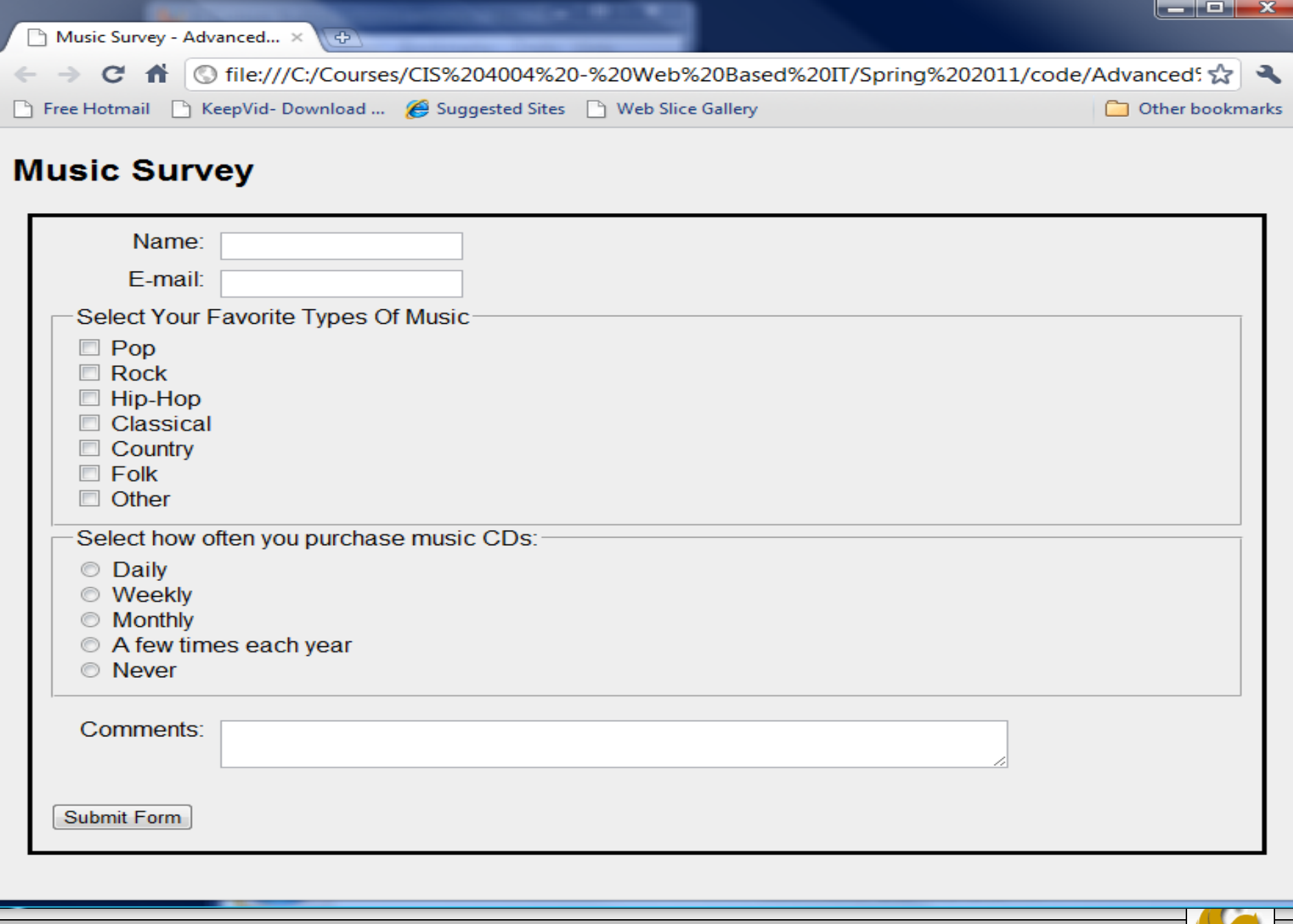

*CIS 4004: Web Based IT (Adv. XHTML/CSS - Tables) Page 71 © Dr. Mark Llewellyn*

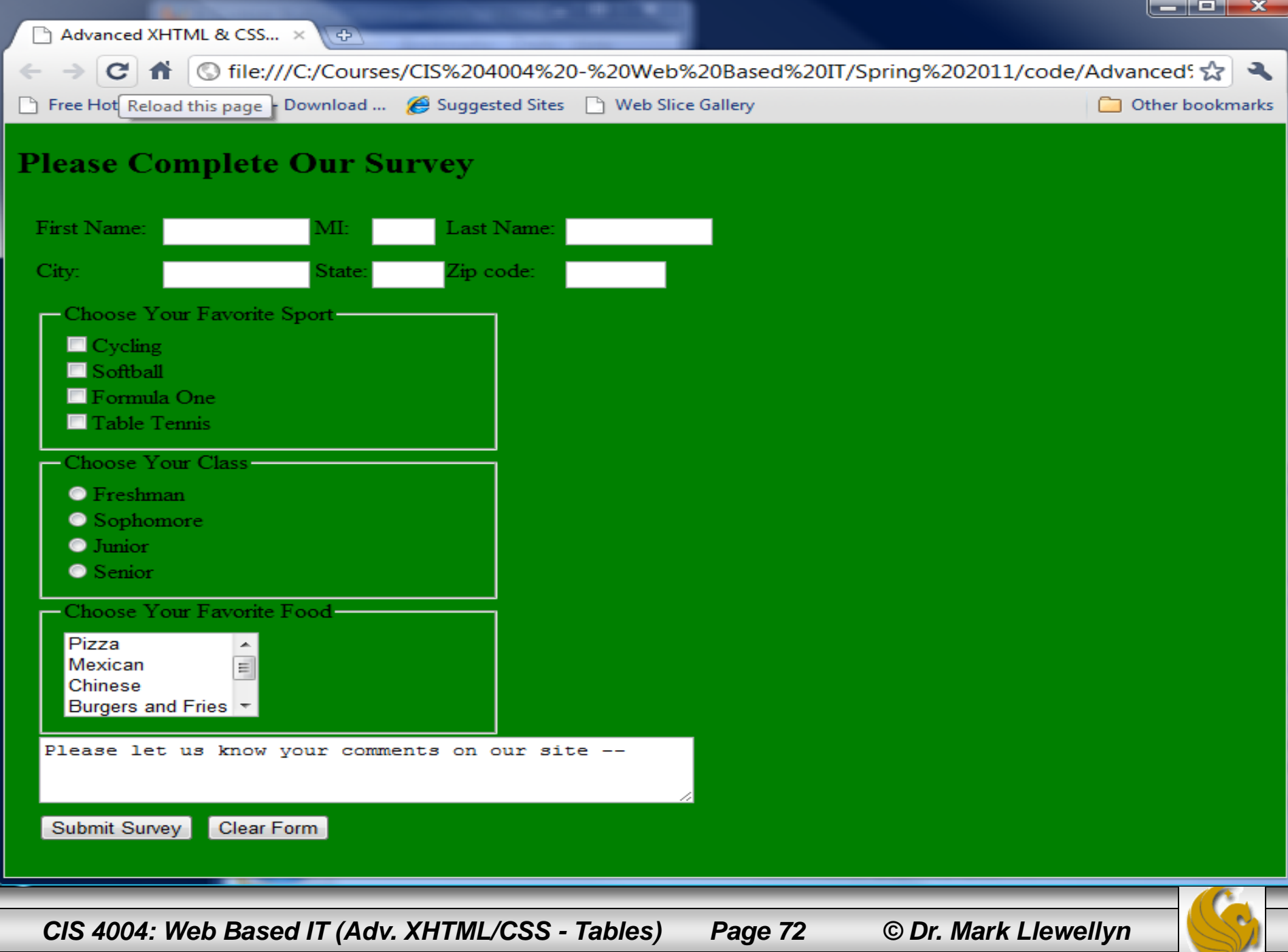